# **Монитор Alienware AW3418DW/AW3418HW Ръководство на потребителя**

**Модел: AW3418DW/AW3418HW Регулаторен модел: AW3418DWb/AW3418HWb** A L I E N W A R E O

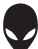

## **Забележки, внимание и предупреждения**

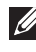

**ЗАБЕЛЕЖКА: ЗАБЕЛЕЖКА показва важна информация, която Ви помага да използвате своя компютър по-добре.**

- **ВНИМАНИЕ: ВНИМАНИЕ показва потенциална повреда на хардуера или загуба на данни, ако инструкциите не се следват.**
- **ПРЕДУПРЕЖДЕНИЕ: ПРЕДУПРЕЖДЕНИЕ показва възможност за материални щети, телесна повреда или смърт.**

**Авторско право © 2017 г. Dell Inc. Всички права запазени.** Този продукт е защитен от американските и международни закони за авторско право и интелектуална собственост. Dell™ и логото на Dell са търговски марки на Dell Inc. в САЩ и/или други юрисдикции. Всички други марки и наименования, споменати тук, са търговски марки на съответните компании.

2017 - 09

ред. A00

# **Съдържание**

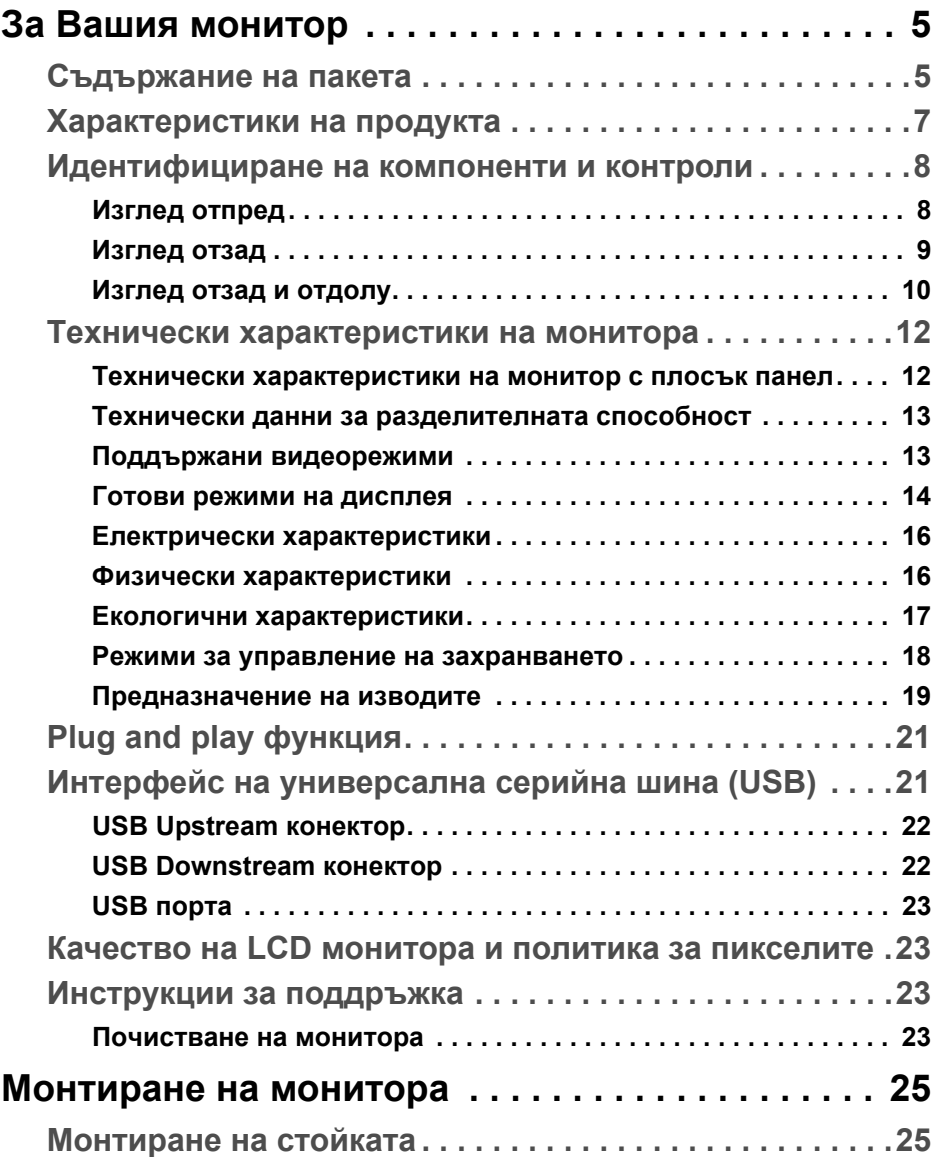

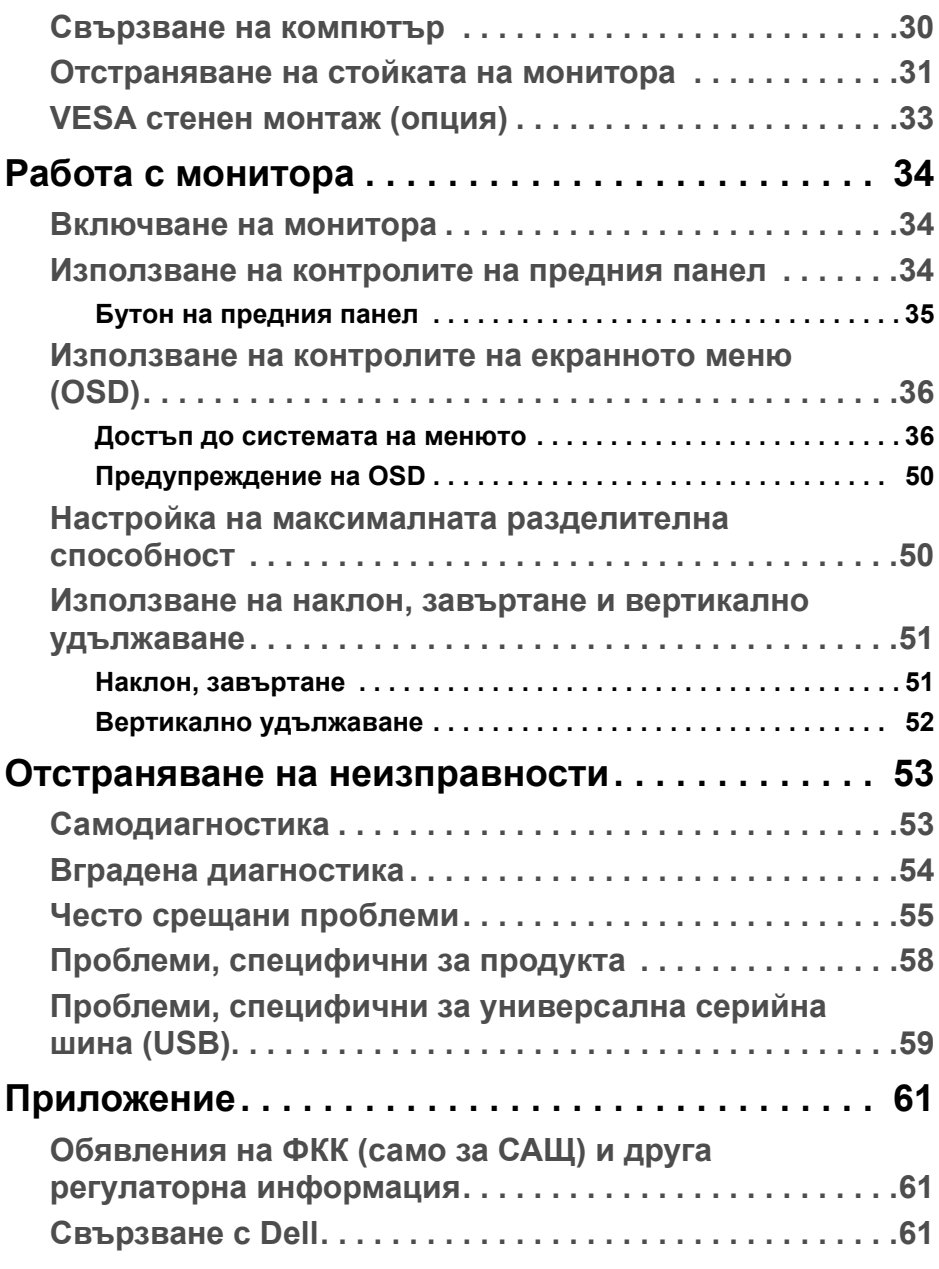

## <span id="page-4-0"></span>**За Вашия монитор**

## <span id="page-4-1"></span>**Съдържание на пакета**

Вашият монитор се предоставя с компонентите, показани по-долу. Ако липсва даден компонент, свържете се с техническата поддръжка на Dell. За повече информация вижте **[Свързване](#page-60-3) с Dell**.

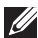

**ЗАБЕЛЕЖКА: Някои елементи може да се предлагат като опция и да не са изпратени с Вашия компютър Някои функции и/или мултимедия може да не са достъпни във всички страни.**

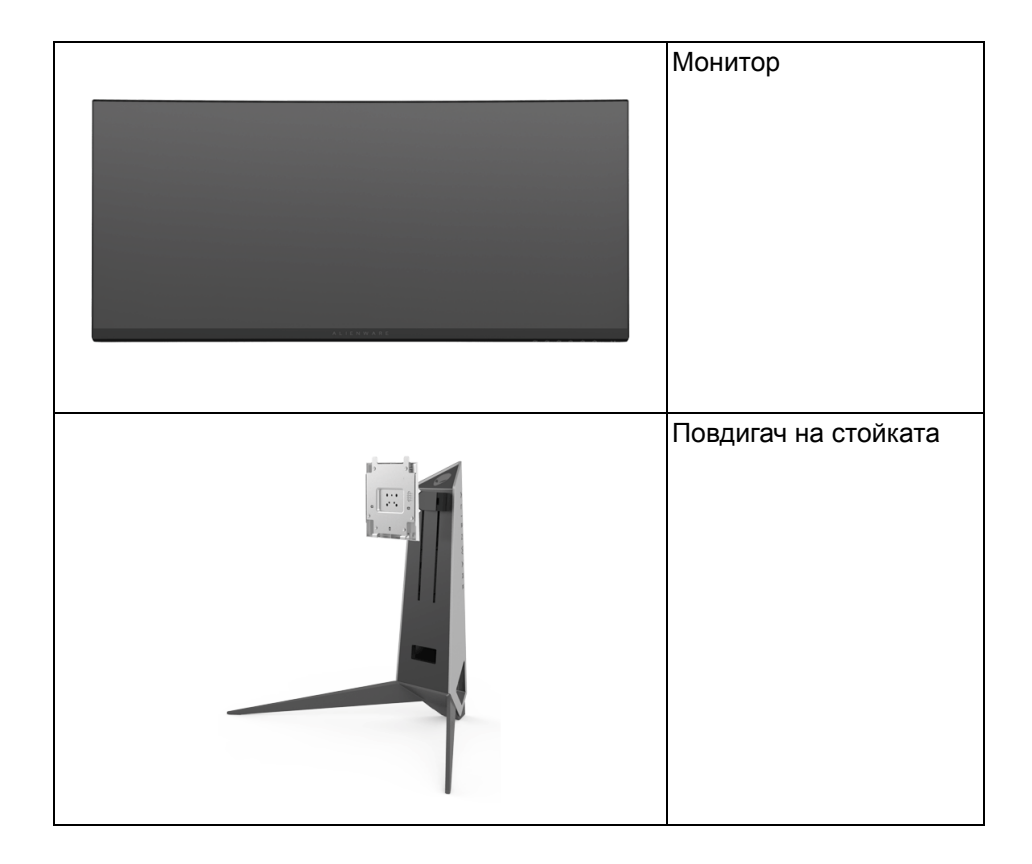

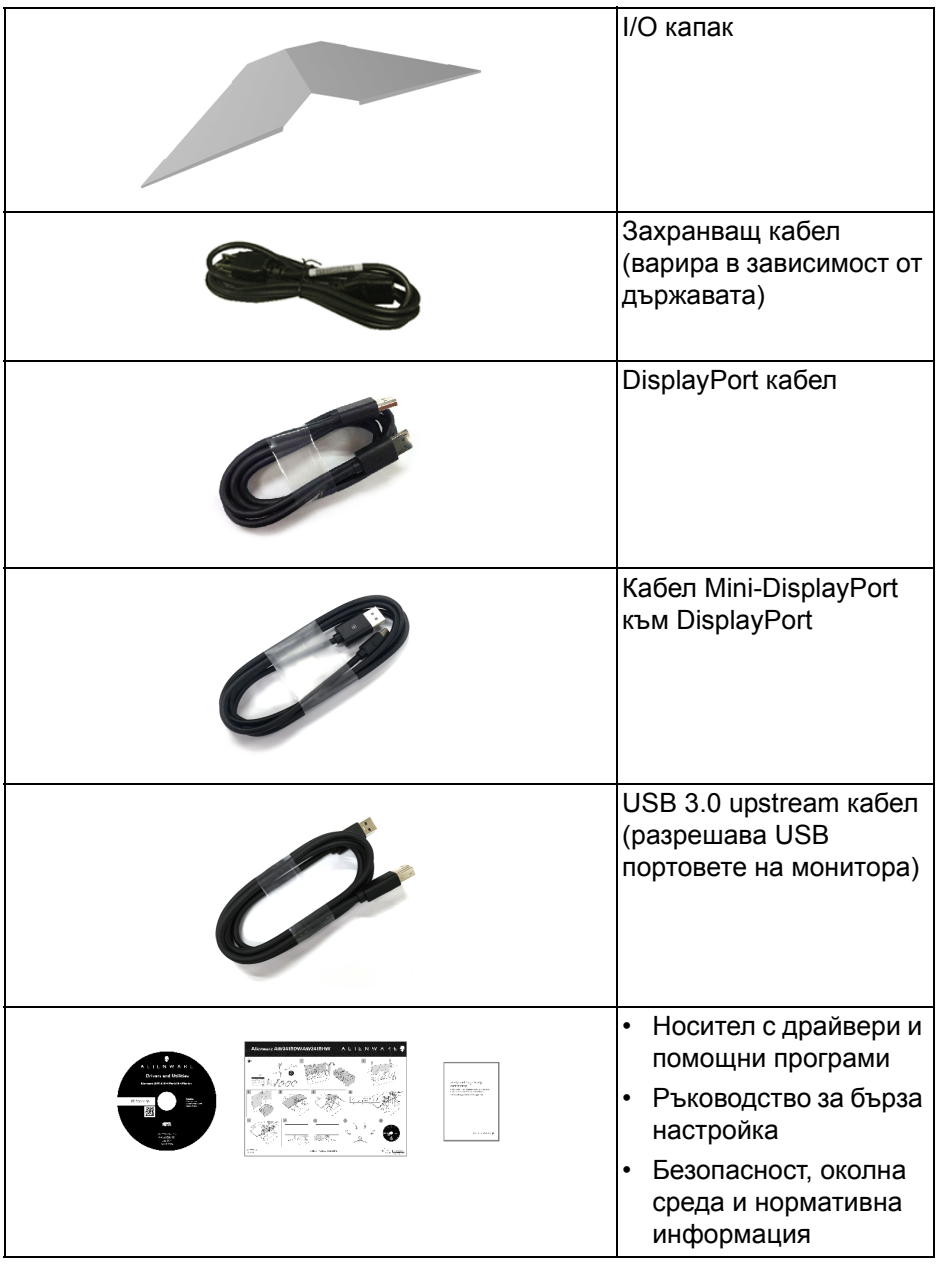

## <span id="page-6-0"></span>**Характеристики на продукта**

Дисплеят с плосък панел **Alienware AW3418DW/AW3418HW** има активна матрица, тънък слой транзистор (TFT), течнокристален дисплей (LCD) и LED подсветка. Функциите на монитора включват:

- **AW3418DW**: 86,72 cm (34,14 in) видима област на дисплея (измерена по диагонала). Разделителна способност: До 3440 x 1440 през DisplayPort и HDMI, поддържа цял екран и по-ниски разделителни способности, поддържа изключително висока скорост на опресняване от 100 Hz (120 Hz с оверклок).
- **AW3418HW**: 86,70 cm (34.13 in) видима област на дисплея (измерена по диагонала). Разделителна способност: До 2560 x 1080 през DisplayPort и HDMI, поддържа цял екран и по-ниски разделителни способности, поддържа изключително висока скорост на опресняване от 144 Hz (160 Hz с оверклок).
- Монитор с Nvidia G-Sync и бърз отговор от 4 ms.
- Цветова гама от 99% sRGB.
- Възможност за наклон, завъртане и настройка на височината.
- Отстраняема стойка и Асоциацията за стандартизация във видео електрониката (VESA™) 100 mm монтажни отвори за гъвкави решения за монтаж.
- Цифрови възможности за свързване с DisplayPort и HDMI.
- Оборудвано с 1 USB upstream порт и 4 USB downstream порт.
- Plug and play функция, ако се поддържа от Вашата система.
- Настройки на екранното меню за лесно конфигуриране и оптимизиране на екрана.
- AW3418DW и AW3418HW предлагат шест различни режима за игри, включително FPS (Стрелба от първо лице), RTS (Стратегия в реално време) и RPG (Игри по роли) и 3 режима за игри, които да персонализирате според предпочитанията си. Също така има подобрени геймърски функции като Timer (Таймер), Frame Rate (Кадрова честота) и Display Alignment (Подравняване на дисплея) които се предоставят за по-добро геймърско изживяване и най-голямо предимство при игри.
- Софтуер и носители на документация включват информационен файл (INF), файл Съгласуване цветовете на изображението (ICM) и продуктова документация.
- Захранване 0,5 W при режим на готовност в спящ режим.

• Оптимизирайте комфорта на очите си с екран без трептене.

**ПРЕДУПРЕЖДЕНИЕ: Възможните дългосрочни ефекти на излъчената от монитора синя светлина може да навреди на очите Ви, включително да предизвика умора или напрежение и др. Функцията ComfortView е създадена да намали количеството синя светлина, излъчено от монитора, за оптимизиране на комфорта на очите.**

### <span id="page-7-0"></span>**Идентифициране на компоненти и контроли**

<span id="page-7-1"></span>**Изглед отпред**

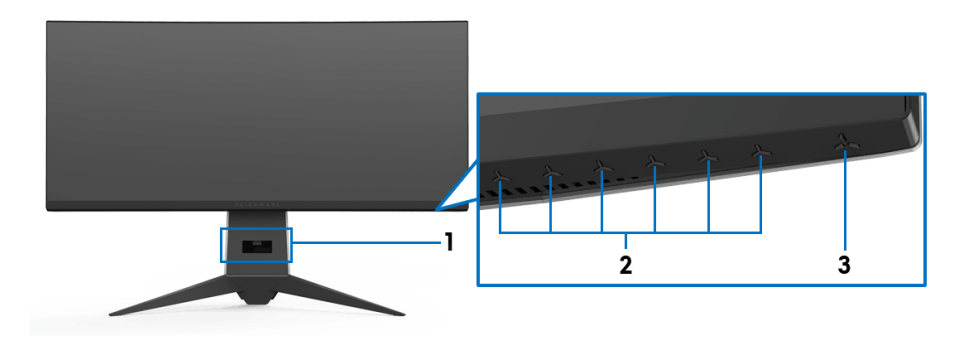

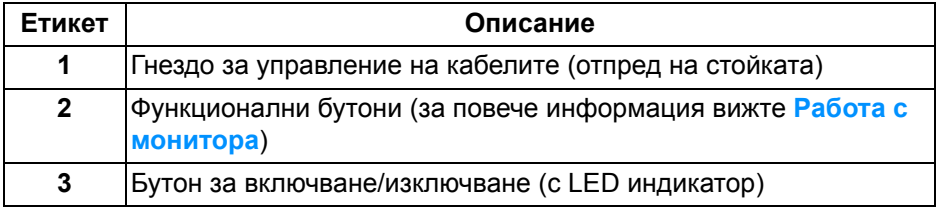

#### <span id="page-8-0"></span>**Изглед отзад**

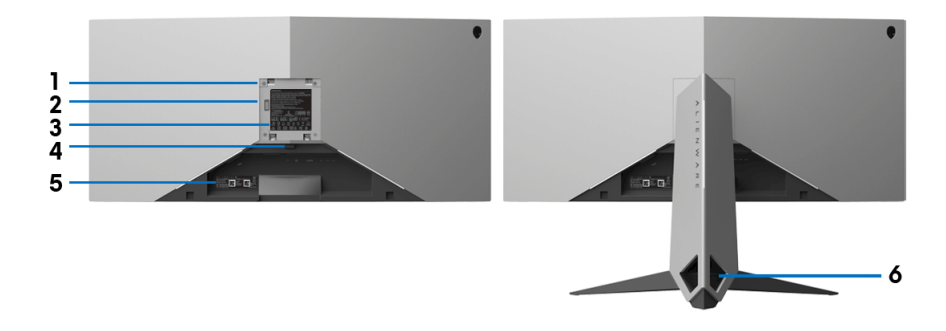

#### **Изглед отзад със стойката на монитора**

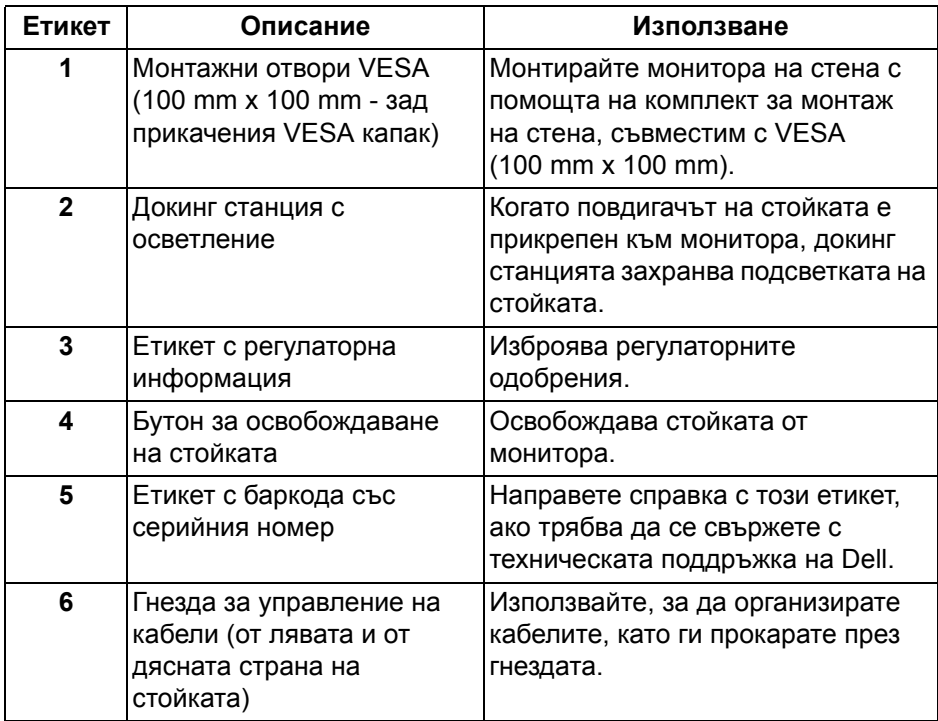

#### <span id="page-9-0"></span>**Изглед отзад и отдолу**

<span id="page-9-1"></span>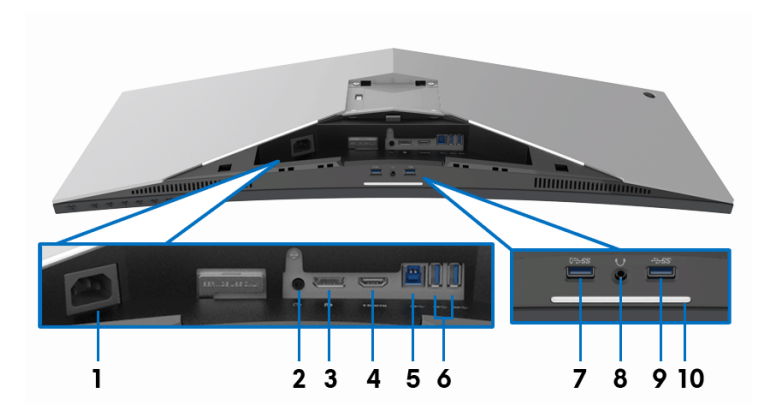

#### **Изглед отзад и отдолу без стойката на монитора**

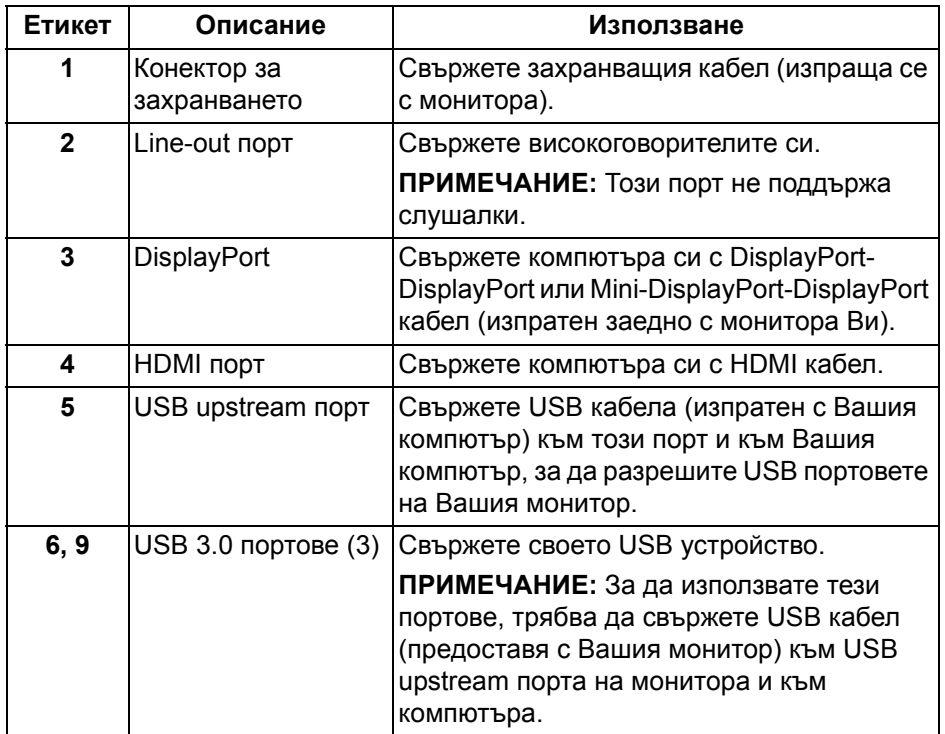

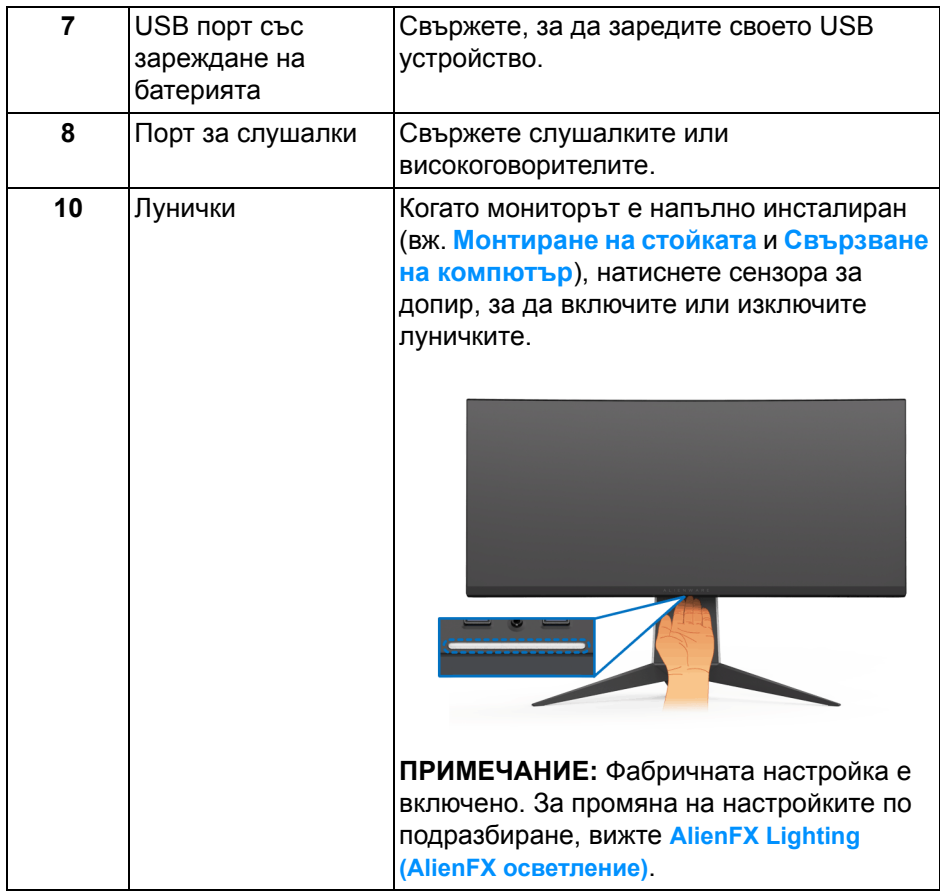

## <span id="page-11-0"></span>**Технически характеристики на монитора**

#### <span id="page-11-1"></span>**Технически характеристики на монитор с плосък панел**

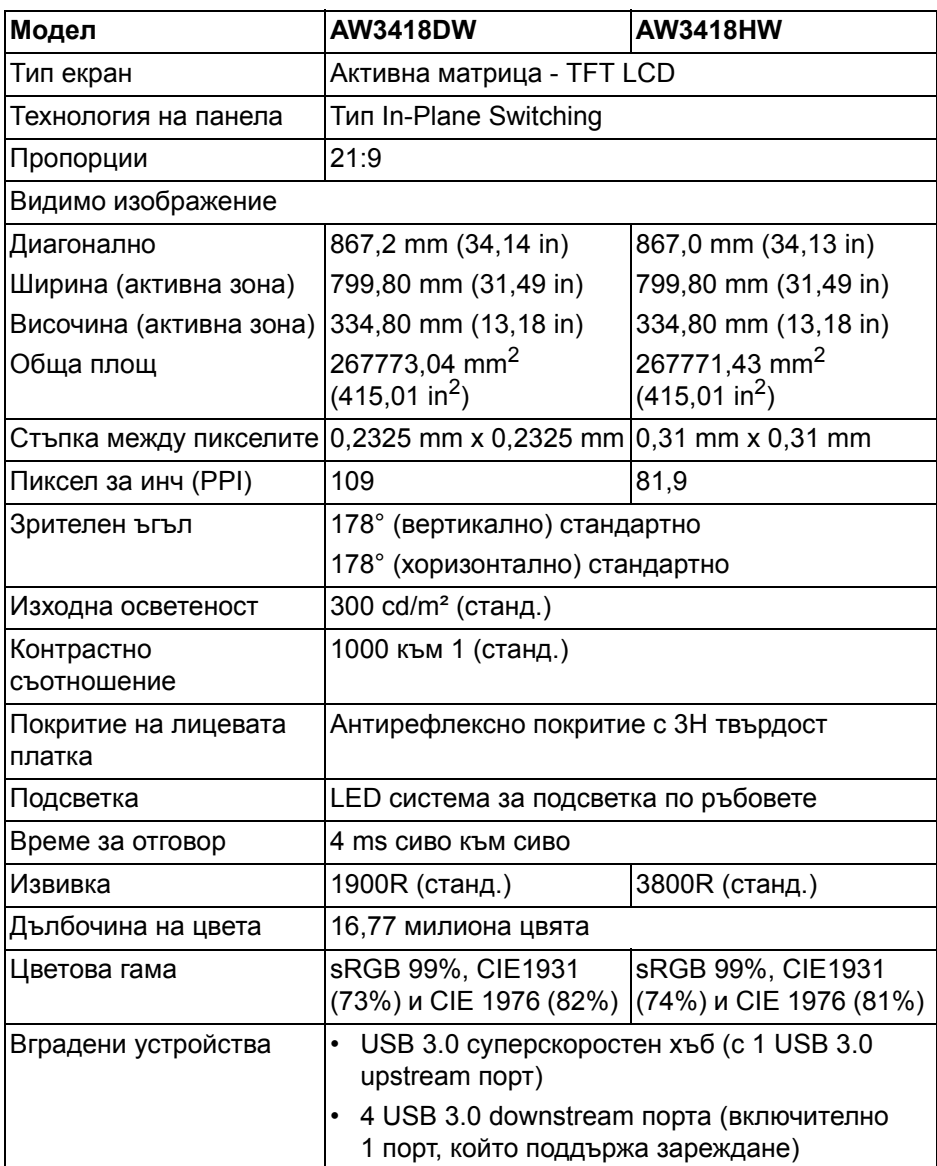

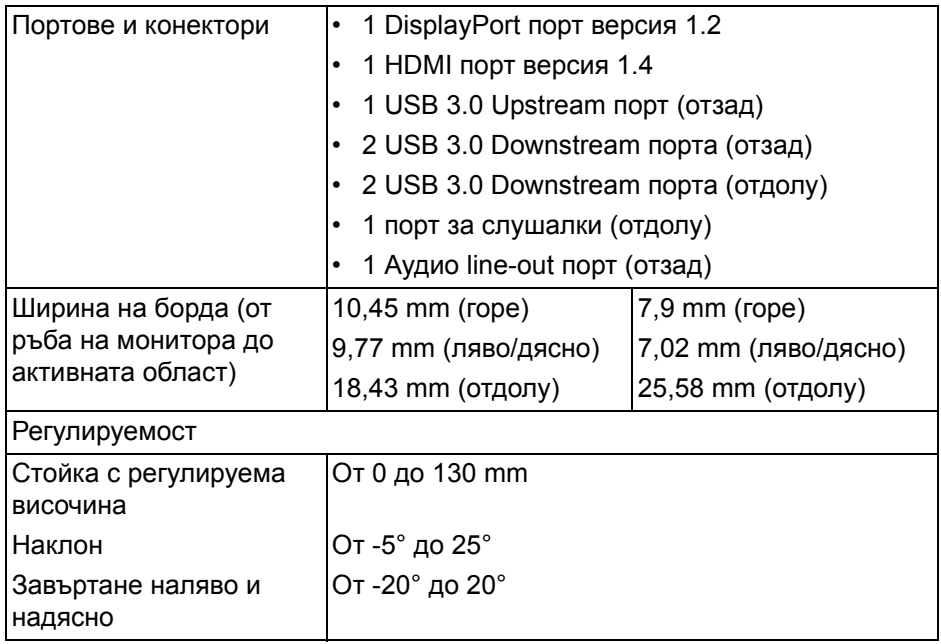

#### <span id="page-12-0"></span>**Технически данни за разделителната способност**

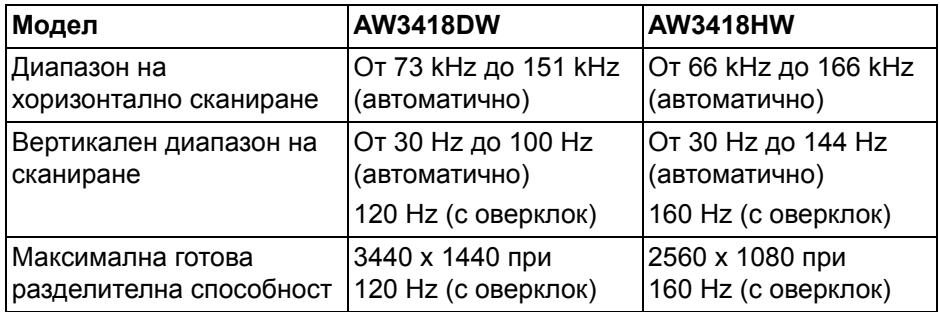

#### <span id="page-12-1"></span>**Поддържани видеорежими**

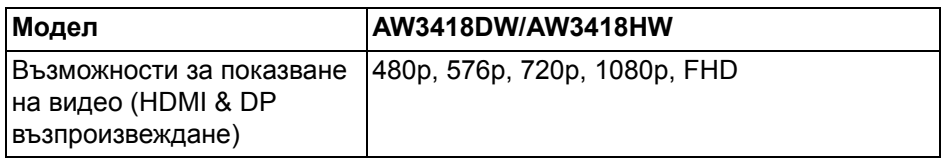

#### <span id="page-13-0"></span>**Готови режими на дисплея**

### **HDMI режими на дисплея (AW3418DW)**

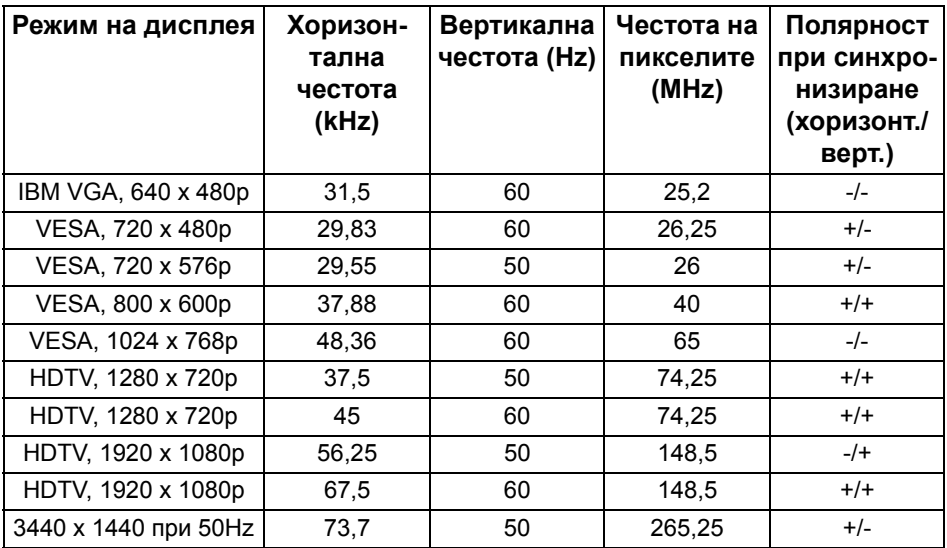

#### **HDMI режими на дисплея (AW3418HW)**

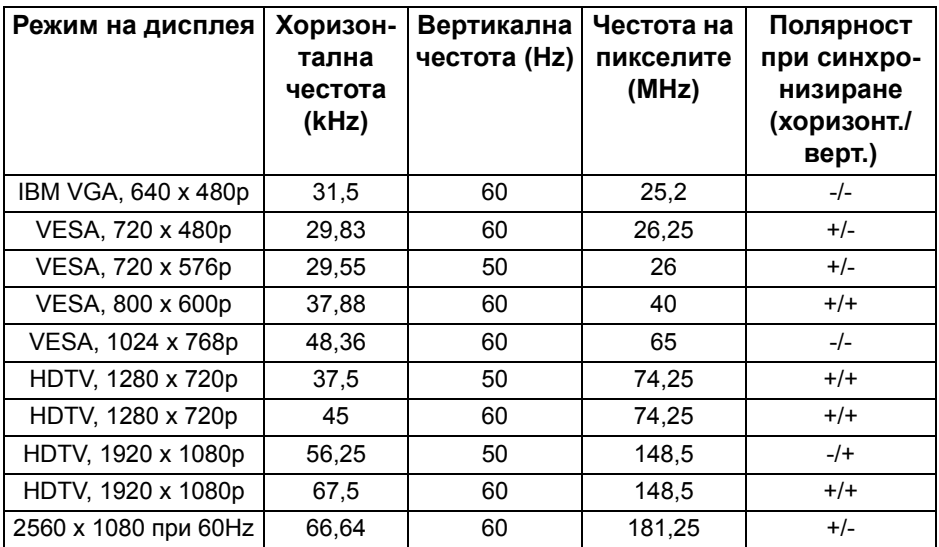

### **DP режими на дисплея (AW3418DW)**

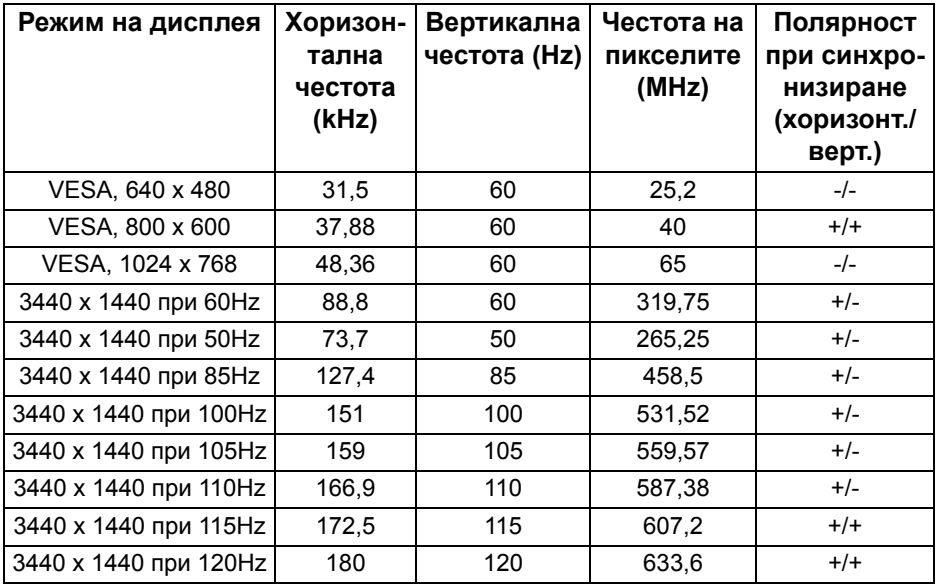

#### **DP режими на дисплея (AW3418HW)**

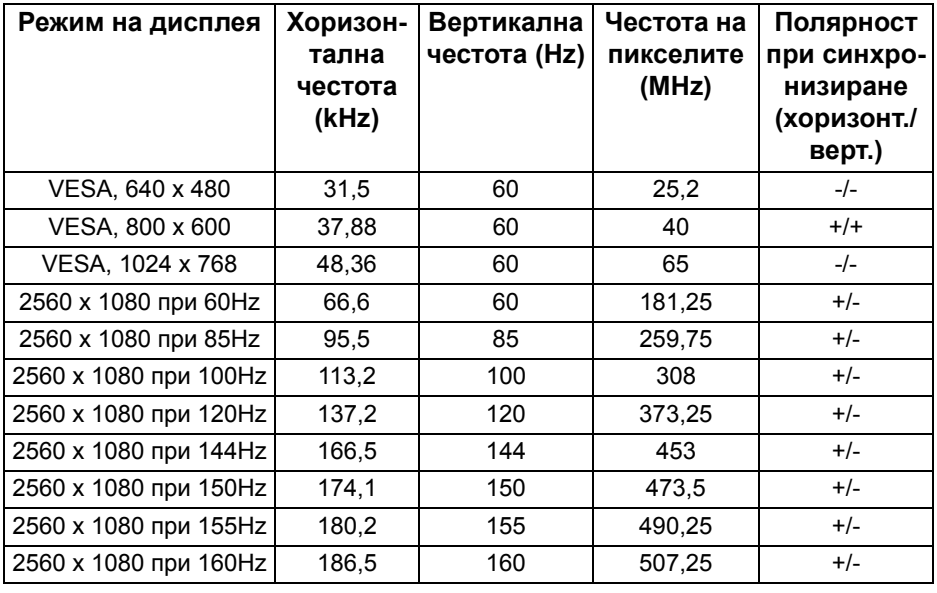

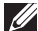

#### **ЗАБЕЛЕЖКА: Този монитор поддържа [NVIDIA G-Sync.](www.geforce.com) За информация относно видеокартите, които поддържат функцията NVIDIA G-SYNC, отидете на [www.geforce.com.](www.geforce.com)**

#### <span id="page-15-0"></span>**Електрически характеристики**

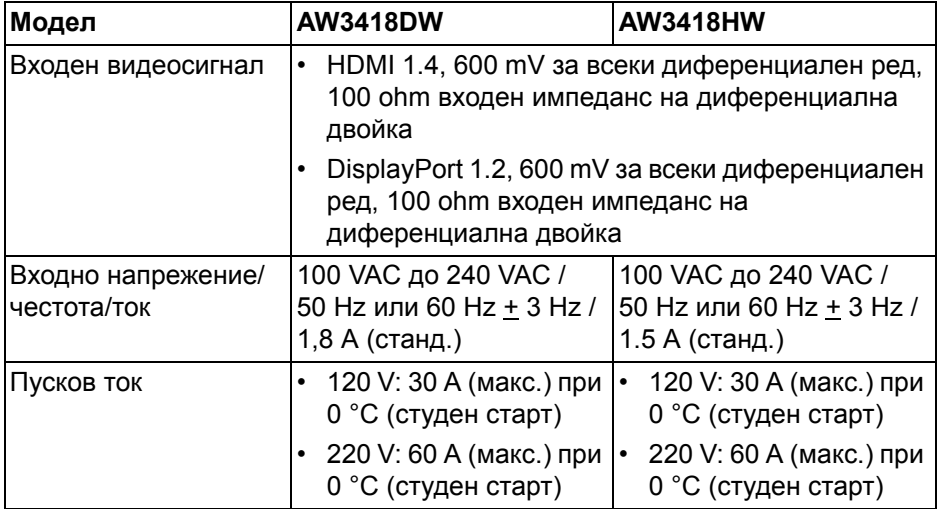

#### <span id="page-15-1"></span>**Физически характеристики**

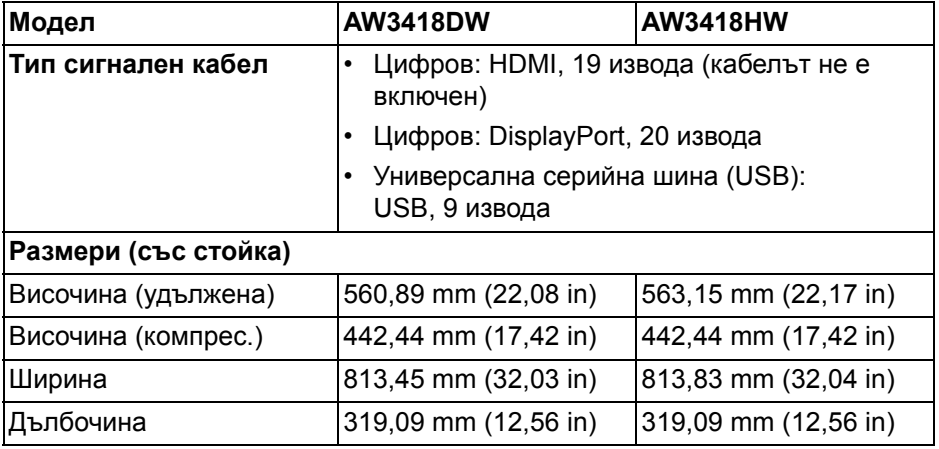

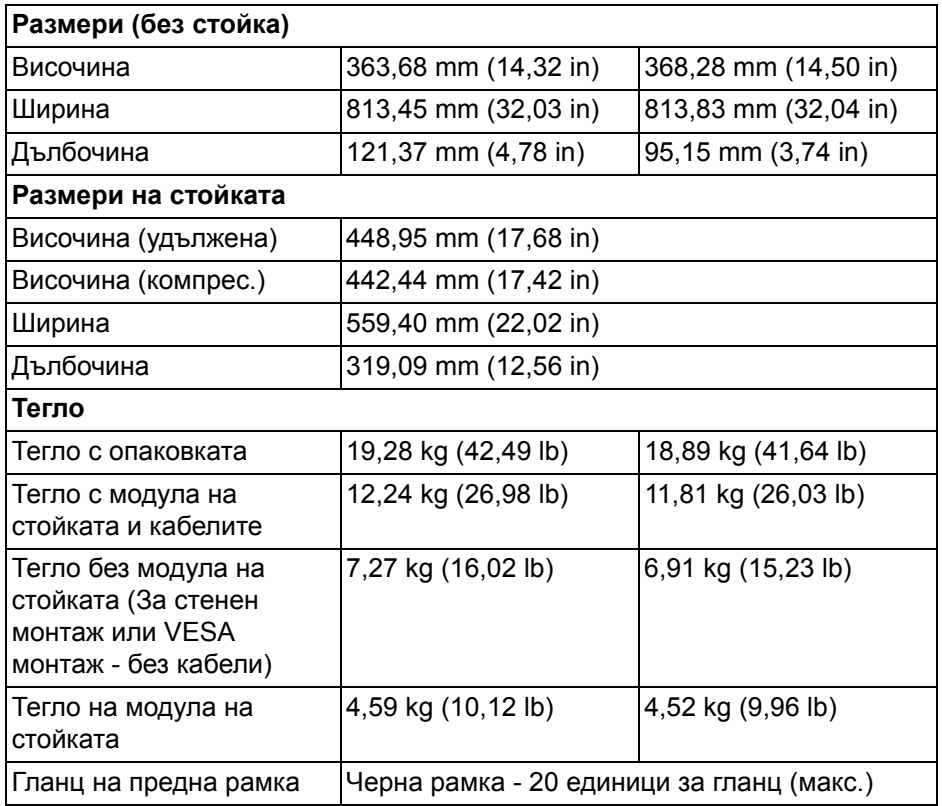

#### <span id="page-16-0"></span>**Екологични характеристики**

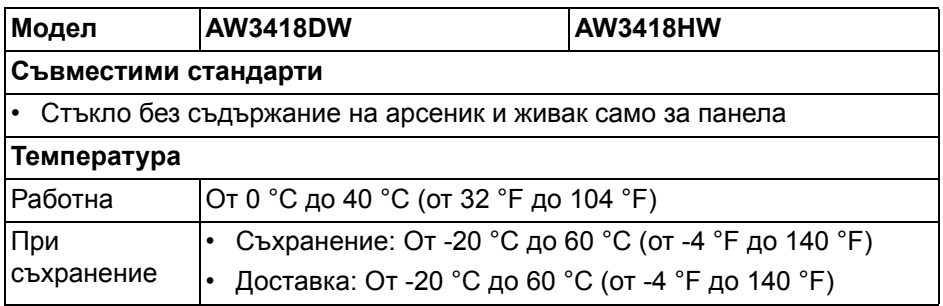

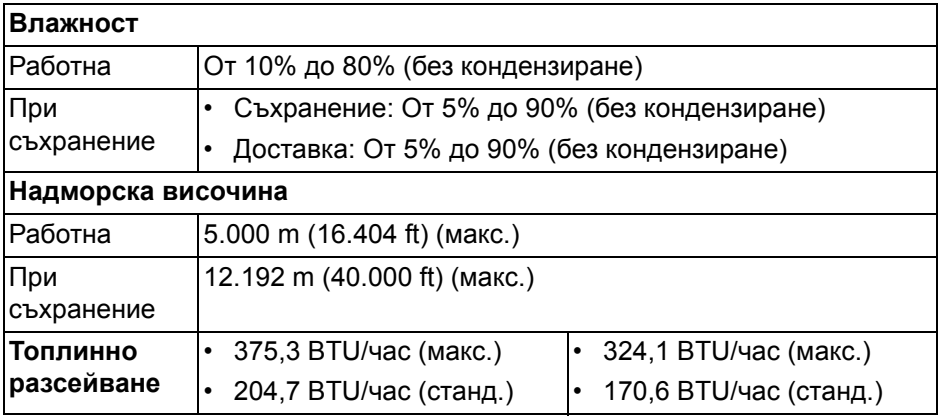

#### <span id="page-17-1"></span><span id="page-17-0"></span>**Режими за управление на захранването**

Ако имате DPM™ карта на дисплея, съвместима с VESA или сте инсталирали софтуер на компютъра си, мониторът автоматично ще намали консумацията на енергия при неактивност. Това се нарича **Икономичен режим\***. Ако компютърът открие въвеждане от клавиатурата, мишката или други входни устройства, мониторът автоматично възобновява функционирането. Таблицата по-долу показва консумацията на енергия и сигналите при използване на функцията за автоматично намаляване на консумацията на енергия:

#### **AW3418DW**

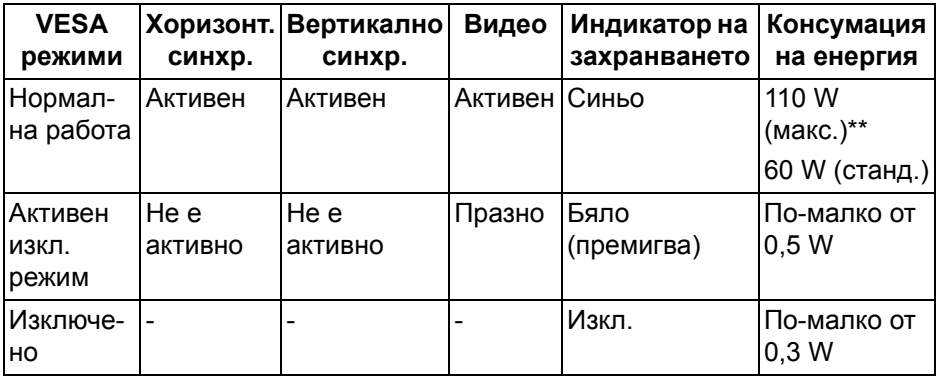

#### **AW3418HW**

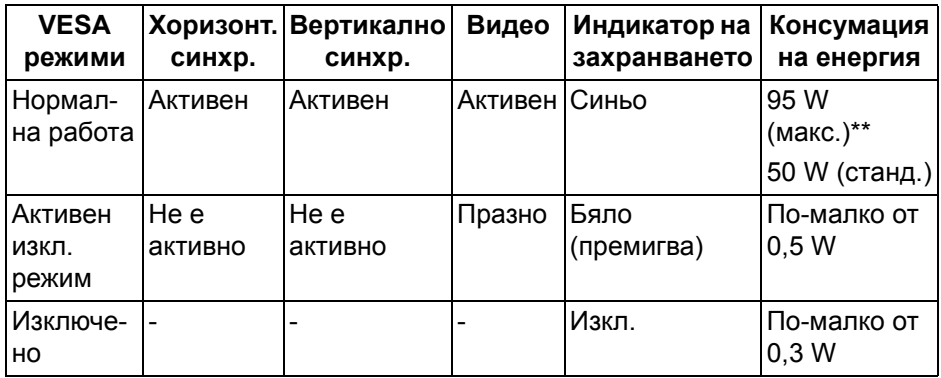

\* Нулева консумация на енергия в ИЗКЛ. режим може да бъде постигната само чрез изваждане на основните кабела от монитора.

\*\* Макс. консумация на енергия с макс. луминесценция и активно USB свързване.

#### <span id="page-18-0"></span>**Предназначение на изводите**

#### **DisplayPort конектор**

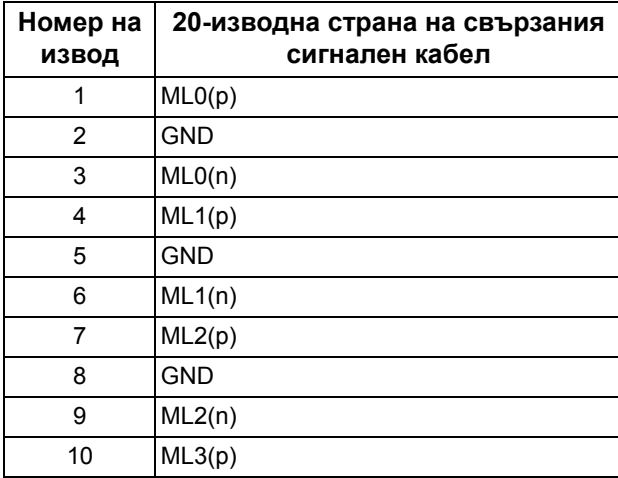

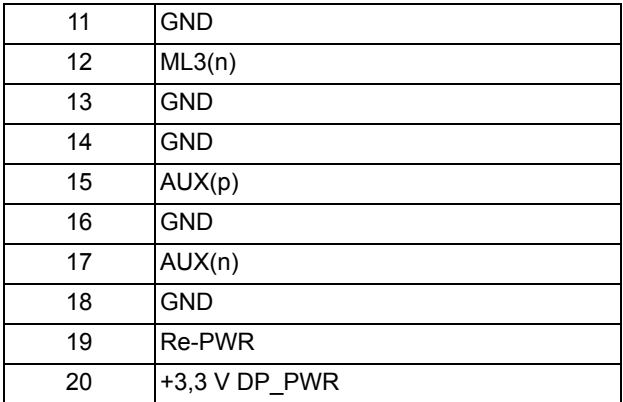

#### **HDMI конектор**

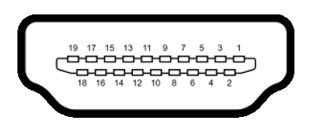

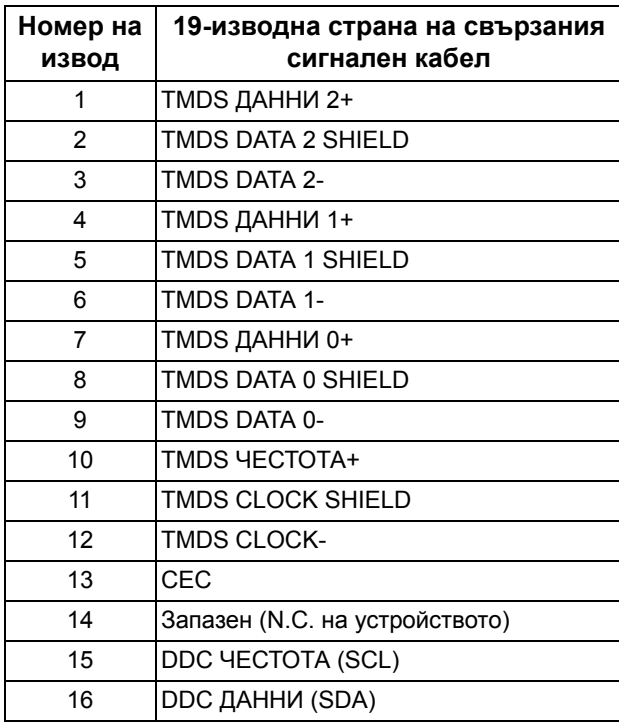

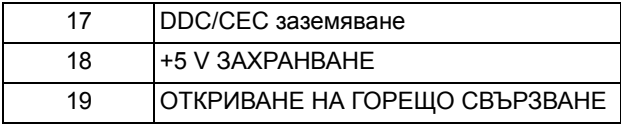

## <span id="page-20-0"></span>**Plug and play функция**

Можете да инсталирате монитора в система, съвместима с Plug and Play. Мониторът автоматично предоставя на компютърна система Extended Display Identification Data (EDID) чрез Display Data Channel (DDC) протоколи, така че системата може сама да се конфигурира и да оптимизира настройките на монитора. Повечето инсталации на монитора са автоматични, можете да изберете различни настройки, ако желаете. За повече информация относно промяната на настройките на монитора вижте **Работа с [монитора](#page-33-3)**.

## <span id="page-20-1"></span>**Интерфейс на универсална серийна шина (USB)**

Този раздел Ви дава информация за USB портовете, налични на Вашия монитор.

#### **ЗАБЕЛЕЖКА: Този монитор е съвместим със суперскоростен USB 3.0.**

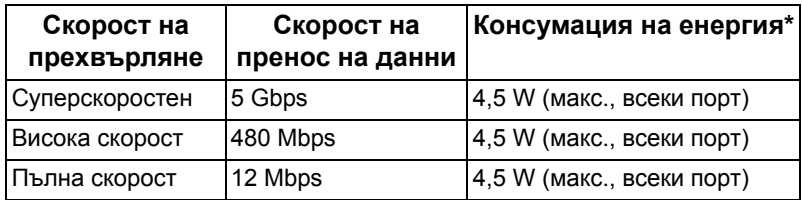

\* До 2 A на USB downstream порт (порт с икона с батерия SSGI) с устройства с батерийно зареждане от съвместима версия или стандартни USB устройства.

#### <span id="page-21-0"></span>**USB Upstream конектор**

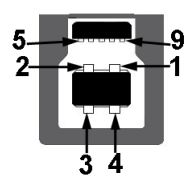

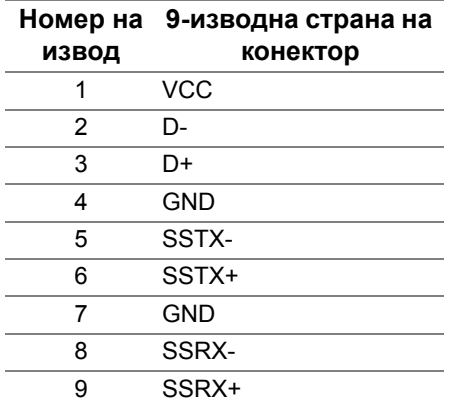

#### <span id="page-21-1"></span>**USB Downstream конектор**

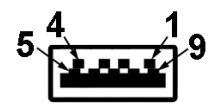

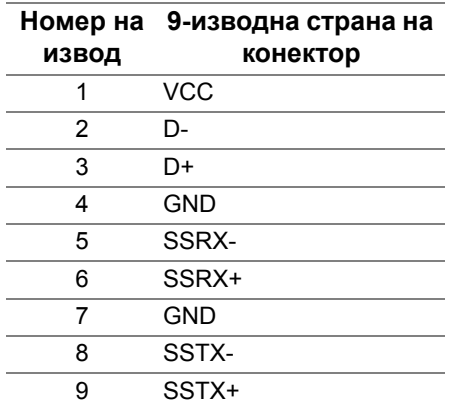

#### <span id="page-22-0"></span>**USB порта**

- 1 upstream отзад
- 2 downstream отзад
- 2 downstream отдолу
- Порт за зареждане портът с икона-батерия SSG0, поддържа текущата функция за зареждане, ако устройството е съвместимо с BC1.2.

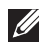

#### **ЗАБЕЛЕЖКА: USB 3.0 функционалност изисква компютър, съвместим с USB 3.0.**

**ЗАБЕЛЕЖКА: USB портът на монитора работи само когато мониторът е Вкл. или в икономичен режим. Ако изключите монитора и след това го включите, на свързаните периферни устройства може да са им необходими няколко секунди за възобновяване на нормалната функционалност.**

## <span id="page-22-1"></span>**Качество на LCD монитора и политика за пикселите**

По време на производствения процес на LCD монитора, не е необичайно за един или повече пиксели да останат непроменени, което е трудно забележимо и не засяга качеството на дисплея или използваемостта. За повече информация относно Политиката за качество на мониторите на Dell и Политиката за пикселите, вижте уеб сайта за поддръжка на Dell **<www.dell.com/support/monitors>**.

#### <span id="page-22-2"></span>**Инструкции за поддръжка**

#### <span id="page-22-3"></span>**Почистване на монитора**

- **ВНИМАНИЕ: Прочетете и следвайте Инструкции за [безопасност](#page-60-4) преди почистване на монитора.**
- **ПРЕДУПРЕЖДЕНИЕ: Преди почистване на монитора, изключете захранващия кабел на монитора от електрическия контакт.**

За най-добри практики следвайте инструкциите в списъка по-долу докато разопаковате, почиствате или боравите с монитора:

• За да почистите своя антистатичен екран, леко навлажнете меко и чисто парче плат с вода. Ако е възможно използвайте специална кърпа за почистване на екран или разтвор, подходящ за антистатични покрития. Не използвайте бензол, разтворител, амоняк, абразивни почистващи препарати или сгъстен въздух.

- Използвайте леко навлажнено, топло парче плат за почистване на монитора. Избягвайте използването на какъвто и да било почистващ препарат, защото някои препарати оставят бяла следа по монитора.
- Ако забележите бял прах, когато разопаковате монитора си, избършете го с кърпа.
- Трябва да боравите внимателно с монитор си, защото по-тъмните на цвят монитори се драскат по-лесно и белите драскотини са повидими в сравнение с по светлите монитор.
- За да се запази най-доброто качество на изображението на монитора, използвайте динамично променящ се скрийнсейвър и изключете монитора, когато не се използва.

## <span id="page-24-0"></span>**Монтиране на монитора**

### <span id="page-24-2"></span><span id="page-24-1"></span>**Монтиране на стойката**

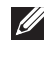

**ЗАБЕЛЕЖКА: Стойката не е инсталирана фабрично преди изпращане.**

**ЗАБЕЛЕЖКА: Следните инструкции са приложими за монтиране на стойката, изпратена с Вашия монитор. Ако прикрепвате стойка, която сте закупили от друг източник, следвайте инструкциите за инсталация, включени заедно със стойката.**

**ВНИМАНИЕ! Стъпките са важни за защитата на Вашия извит екран. Следвайте инструкциите по-долу, за да завършите инсталацията.**

Монтиране на стойката на монитора:

**1.** След отваряне на кашона, отстранете пяната за уплътнение от горната част на пакета.

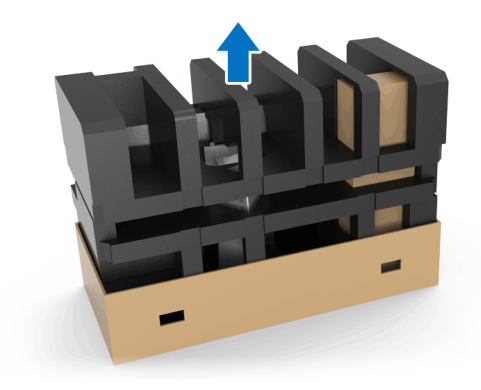

**2.** Завъртете уплътнението от пяна и го поставете върху равна повърхност.

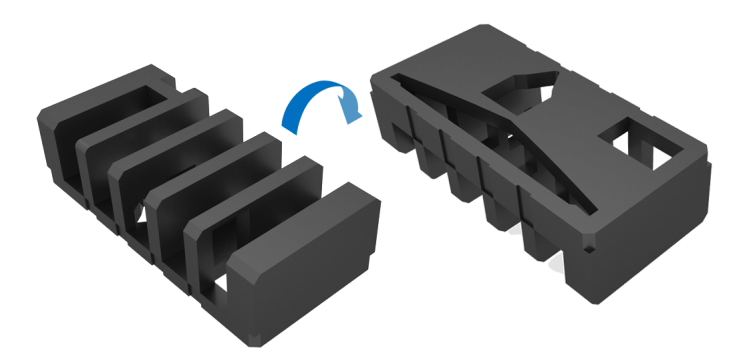

**3.** Внимателно повдигнете монитора като държите здраво от двете страни.

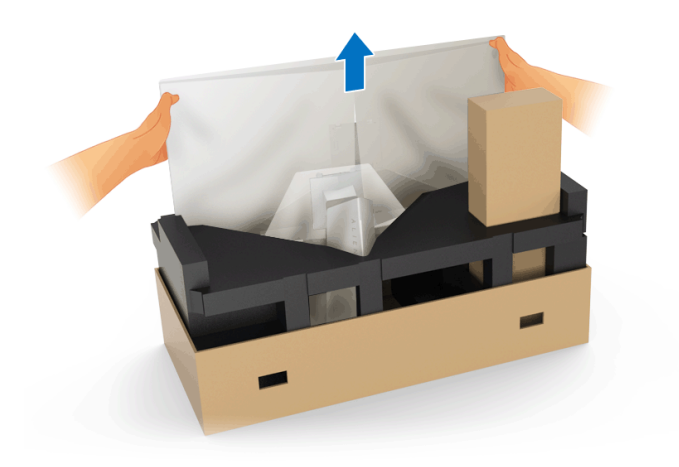

**4.** Поставете монитора върху пяната и повдигнете капака от монитора.

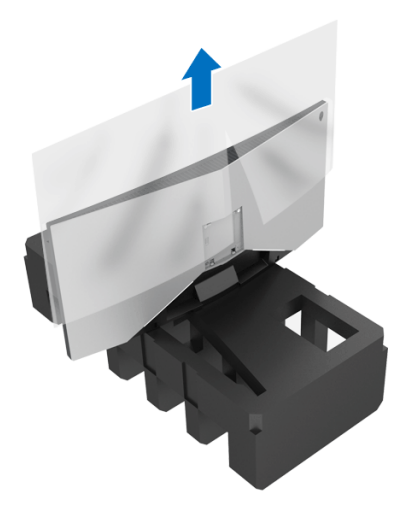

**5.** Поставете монитора върху пяната с екрана надолу.

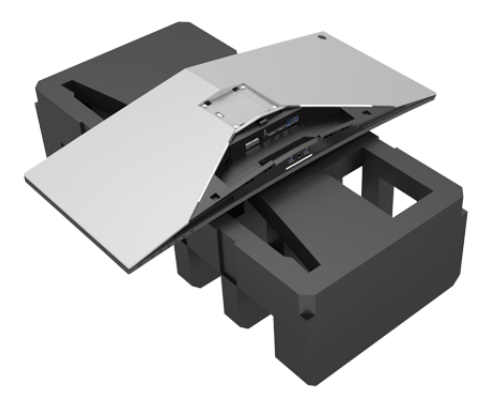

**6.** Прикрепете повдигача на стойката, докато щракне на мястото.

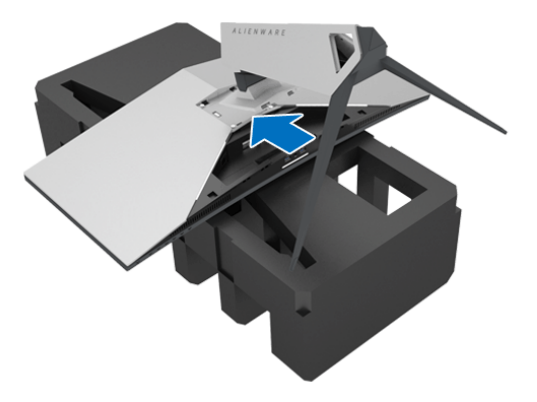

- **7.** Свържете необходимите кабели към монитора, както е показано на илюстрацията, и прокарайте кабелите през гнездото за организиране на кабели на повдигача на стойката.
	- **a.** Захранващ кабел
	- **b.** DisplayPort кабел или Mini-DisplayPort към DisplayPort кабел
	- **c.** HDMI кабел (като опция, кабелът не е включен)
	- **d.** USB upstream кабел
	- **e.** USB downstream кабели (като опция, кабелът не е включен)

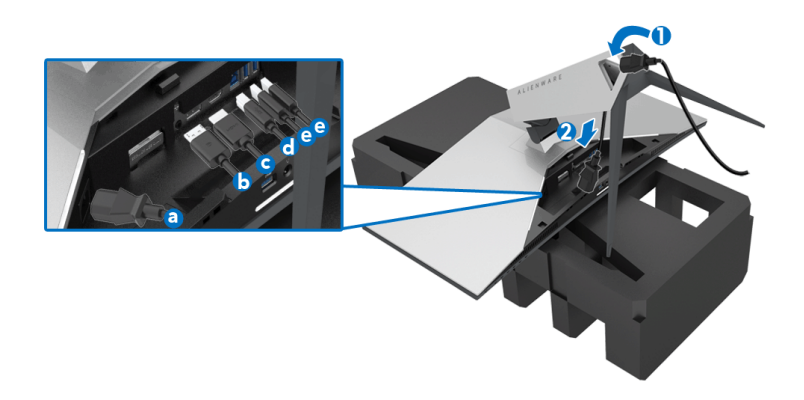

**ЗАБЕЛЕЖКА: Прокарайте всеки кабел, така че кабелите да са организирани след прикрепване на капака на I/O отделението.**

- **ПРЕДУПРЕЖДЕНИЕ: Не включвайте захранващия кабел към стенен контакт и не включвайте монитора докато не бъдете инструктирани да направите това.**
	- **8.** Плъзнете капака на I/O отделението за кабели, докато щракне на място.

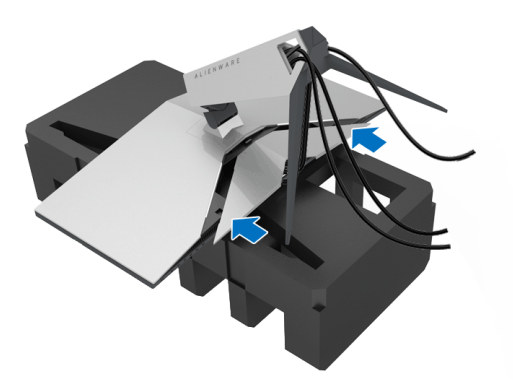

**ЗАБЕЛЕЖКА: Уверете се, че кабелите не са блокирани и ги прокарайте през I/O капака и гнездото за организиране на кабели на повдигача на стойката.**

#### <span id="page-29-1"></span><span id="page-29-0"></span>**Свързване на компютър**

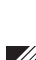

**ПРЕДУПРЕЖДЕНИЕ: Преди да започнете процедурите в този раздел, следвайте Инструкции за [безопасност](#page-60-4).**

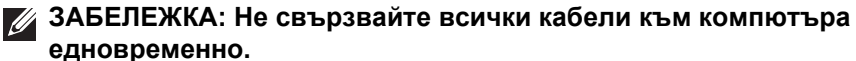

Свързване на монитора към компютъра:

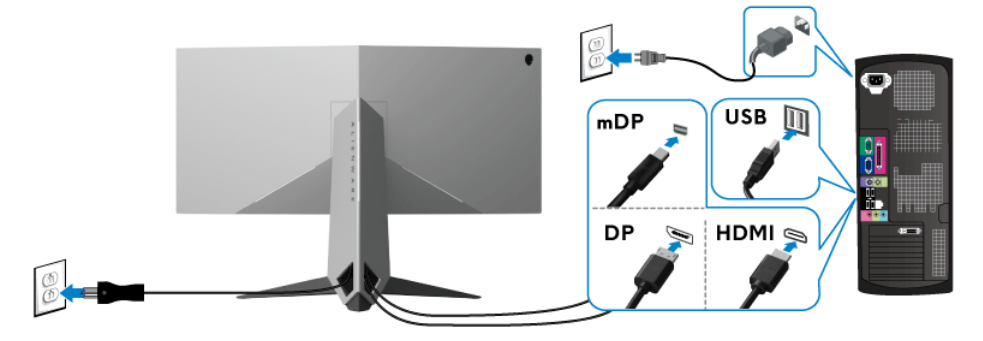

- **1.** Свържете другия край на свързан DisplayPort (или Mini-DisplayPort към DisplayPort), или HDMI кабел към Вашия компютър.
- **2.** Свържете upstream USB 3.0 порта (кабелът е включен) към подходящ USB 3.0 порт на Вашия компютър. (Вижте **Изглед отзад и [отдолу](#page-9-1)** за повече информация.)
- **3.** Свържете USB 3.0 периферни устройства към downstream USB 3.0 порт на монитора.
- **4.** Включете захранващия кабел на компютъра и монитора в намиращ се наблизо контакт.
- **5.** Включете монитора и компютъра.

Ако мониторът показва образ, инсталацията е завършена. Ако няма образ, вижте **Проблеми, специфични за [универсална](#page-58-1) серийна шина [\(USB\)](#page-58-1)**.

**ЗАБЕЛЕЖКА: Графиките се използват единствено с илюстративна цел. Външният вид на компютъра може да е различен.**

### <span id="page-30-0"></span>**Отстраняване на стойката на монитора**

**ЗАБЕЛЕЖКА: За да избегнете драскотини по LCD екрана при премахване на стойката, уверете се, че мониторът е поставен върху мека и чиста повърхност.**

**ЗАБЕЛЕЖКА: Следните инструкции са приложими за монтиране на стойката, изпратена с Вашия монитор. Ако прикрепвате стойка, която сте закупили от друг източник, следвайте инструкциите за инсталация, включени заедно със стойката.**

Отстраняване на стойката:

- **1.** Изключете монитора.
- **2.** Извадете кабелите от компютъра.
- **3.** Поставете монитора върху мека и равна повърхност или възглавница.
- **4.** Използвайте палците си, за да приложите малко налягане върху I/O капака и да плъзнете, за да го извадите от монитора.

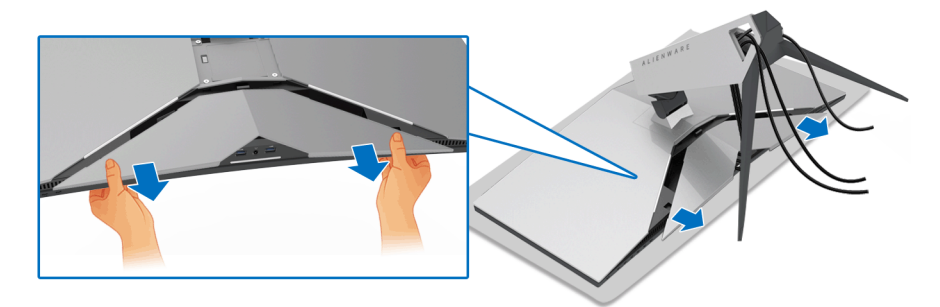

**5.** Изключете кабелите от монитора и ги плъзнете през гнездото за организиране на кабели повдигача на стойката.

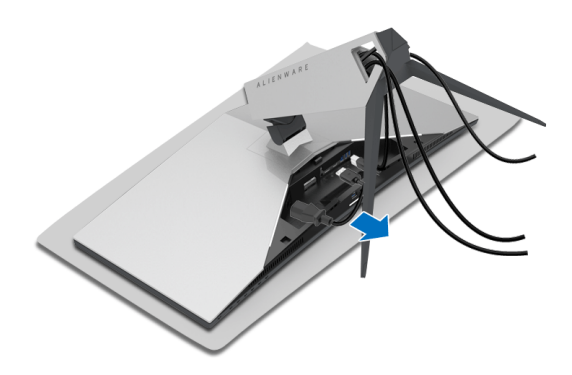

**6.** Натиснете и задръжте бутона за освобождаване на стойката.

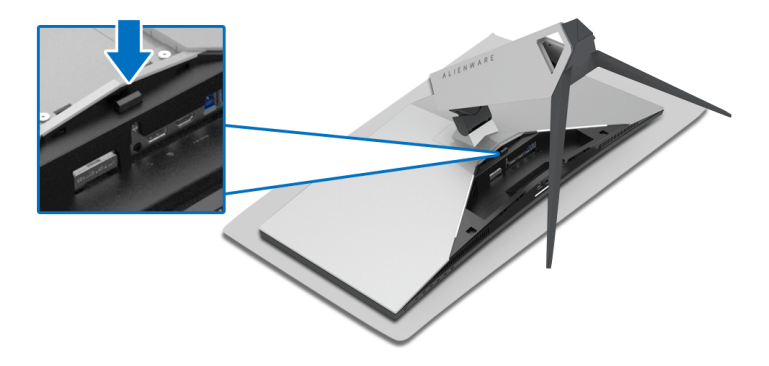

**7.** Повдигнете повдигача на стойката нагоре и далеч от монитора.

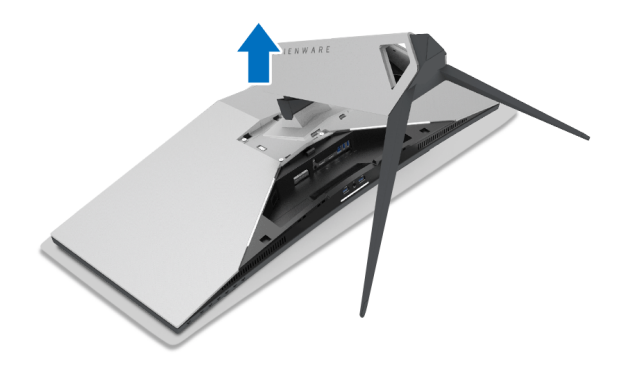

## <span id="page-32-0"></span>**VESA стенен монтаж (опция)**

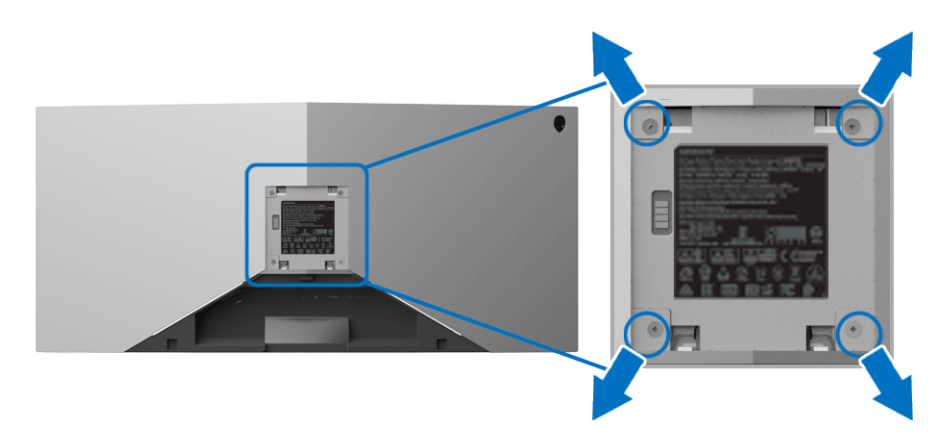

(Размер на болтовете: M4 x 10 mm).

Вижте инструкциите включени в комплекта за монтаж на стена, съвместим с VESA.

- **1.** Поставете панела на монитора върху мека и равна повърхност или възглавница върху стабилна и равна маса.
- **2.** Отстранете стойката на монитора. (Вижте **[Отстраняване](#page-30-0) на стойката на [монитора](#page-30-0)**.)
- **3.** Използвайте отвертка Phillips, за да отстраните болтовете от пластмасовия капак.
- **4.** Монтирайте скобата от комплекта за стена към монитора.
- **5.** Монтирайте монитора на стената За повече информация вижте документацията, включена в комплекта за стенен монтаж.

**ЗАБЕЛЕЖКА: Използвайте само стойка за монтаж на стена със скоба, одобрена от UL и с мин. тегло/натоварване 29,1 kg (AW3418DW)/27,6 kg (AW3418HW).**

## <span id="page-33-3"></span><span id="page-33-0"></span>**Работа с монитора**

### <span id="page-33-1"></span>**Включване на монитора**

Натиснете бутона Захранване, за да включите монитора.

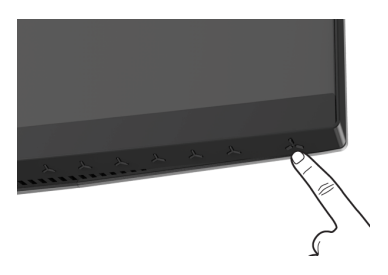

#### <span id="page-33-2"></span>**Използване на контролите на предния панел**

Използвайте контролите на предната страна на монитора, за да конфигурирате настройките.

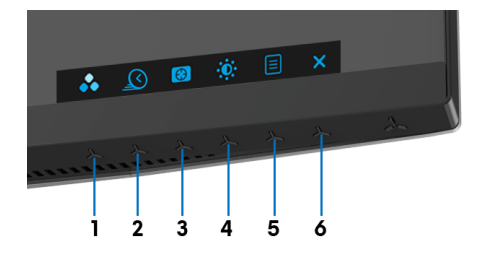

Следната таблица описва бутоните на предния панел:

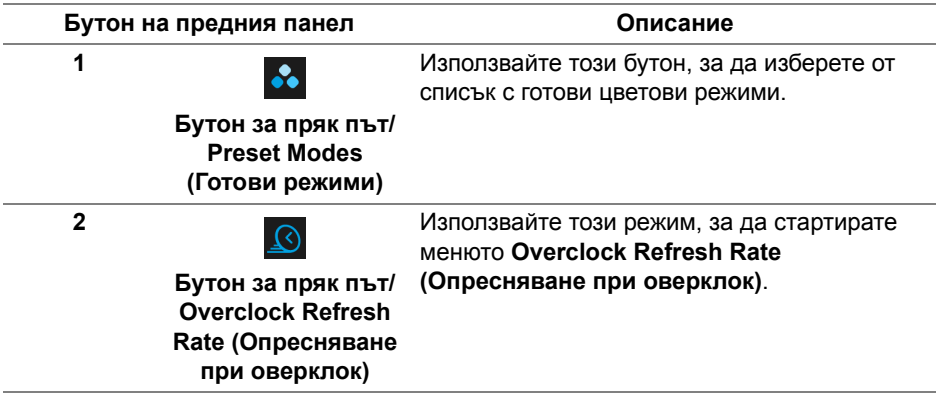

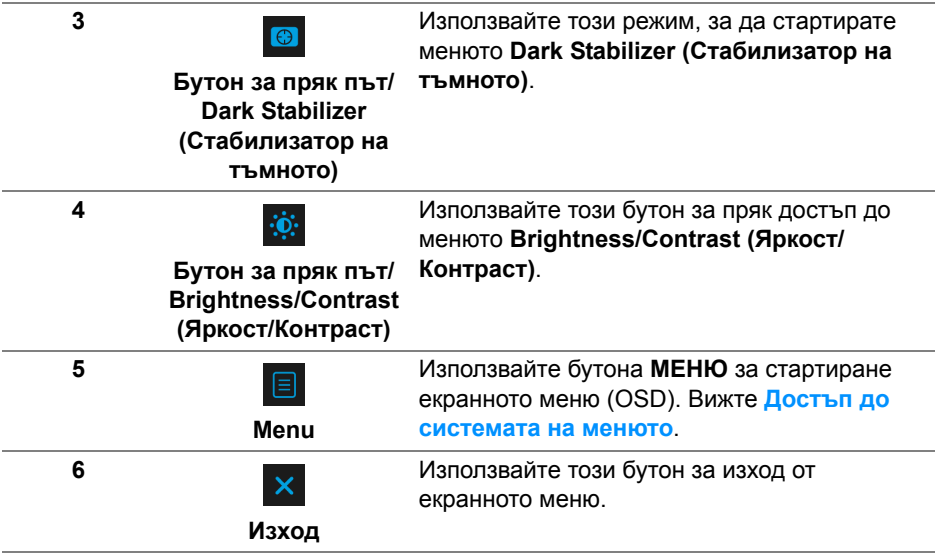

#### <span id="page-34-0"></span>**Бутон на предния панел**

Използвайте бутона на предната страна на монитора, за да конфигурирате настройките на изображението.

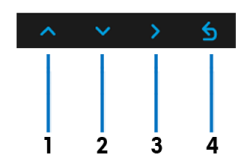

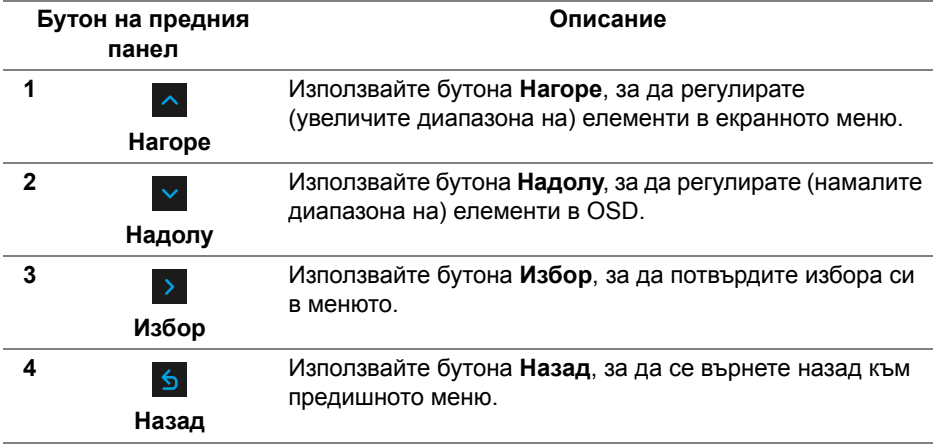

#### <span id="page-35-0"></span>**Използване на контролите на екранното меню (OSD)**

<span id="page-35-1"></span>**Достъп до системата на менюто**

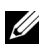

**ЗАБЕЛЕЖКА: Ако промените настройките, след което отидете или в друго меню, или излезете от OSD менюто, мониторът автоматично записва тези настройки. Промените също се записват, ако промените настройките и след това изчакате OSD менюто да изчезне.**

1. Натиснете бутона  $\boxed{=}$ , за да стартирате OSD и да покажете основното меню.

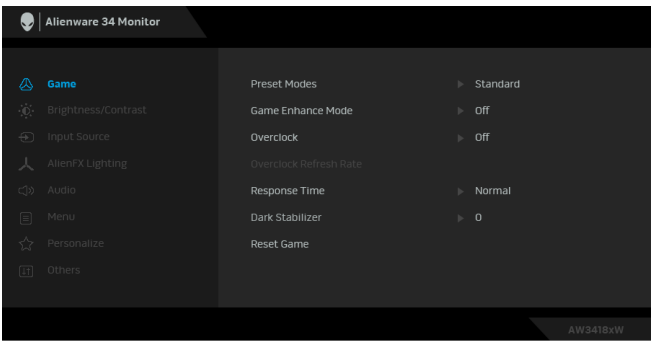

- **2.** Натиснете бутоните  $\sim$  и  $\sim$  за навигация между опциите за настройка. Когато преминавате от една икона на друга, името на опцията се маркира. Вижте следната таблица за пълен списък с всички опции, налични за монитора.
- **3.** Натиснете бутона > веднъж, за да активирате маркираната опция.
- **4.** Натиснете бутоните и и и и за да изберете желания параметър.
- **5.** Натиснете > , за да влезете в подменюто, след което използвайте бутоните със стрелки според индикаторите в менюто, за да направите желаните промени.
- **6.** Изберете бутона **6. За да се върнете на главното меню.**

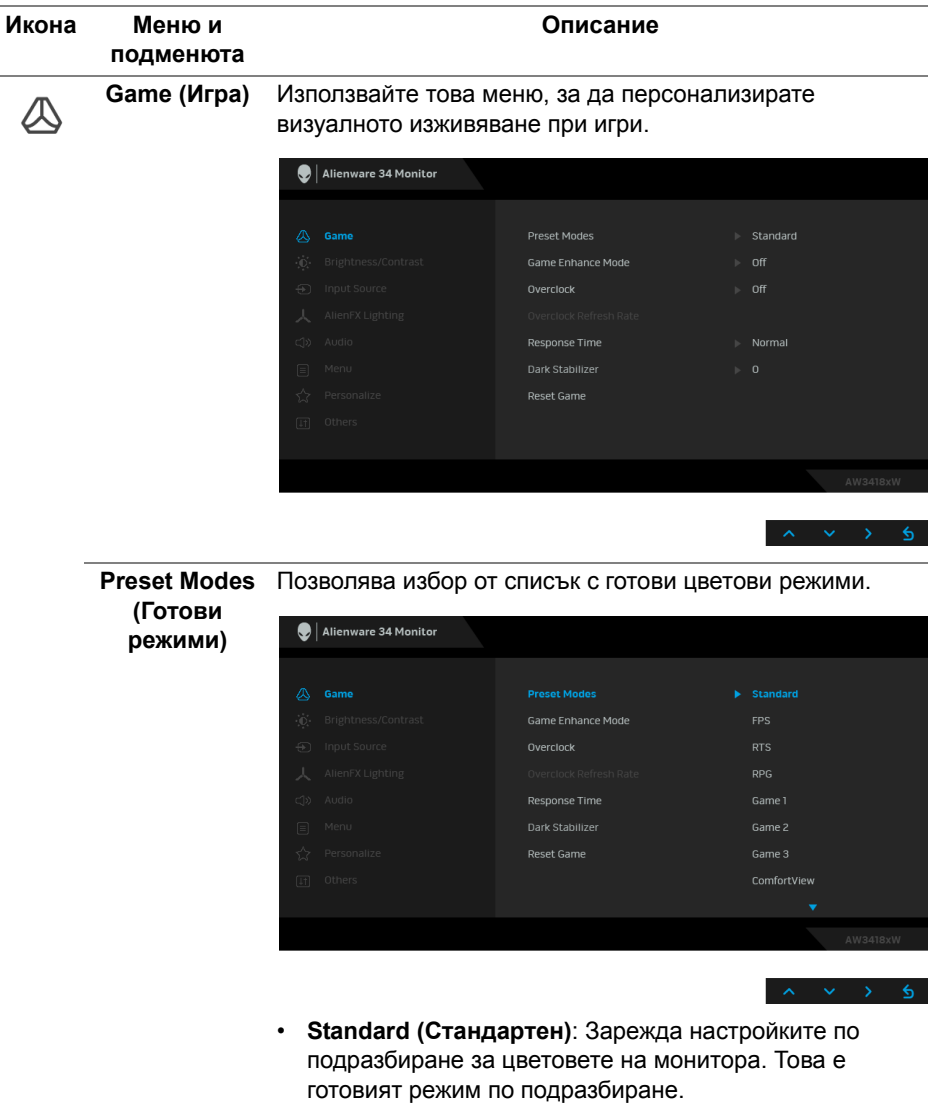

- **FPS**: Зарежда цветови настройки, подходящи за игри от типа FPS (стрелба от първо лице).
- **RTS**: Зарежда цветови настройки, подходящи за игри от типа "стратегия в реално време".
- **RPG**: Зарежда цветови настройки, подходящи за игри по роли.

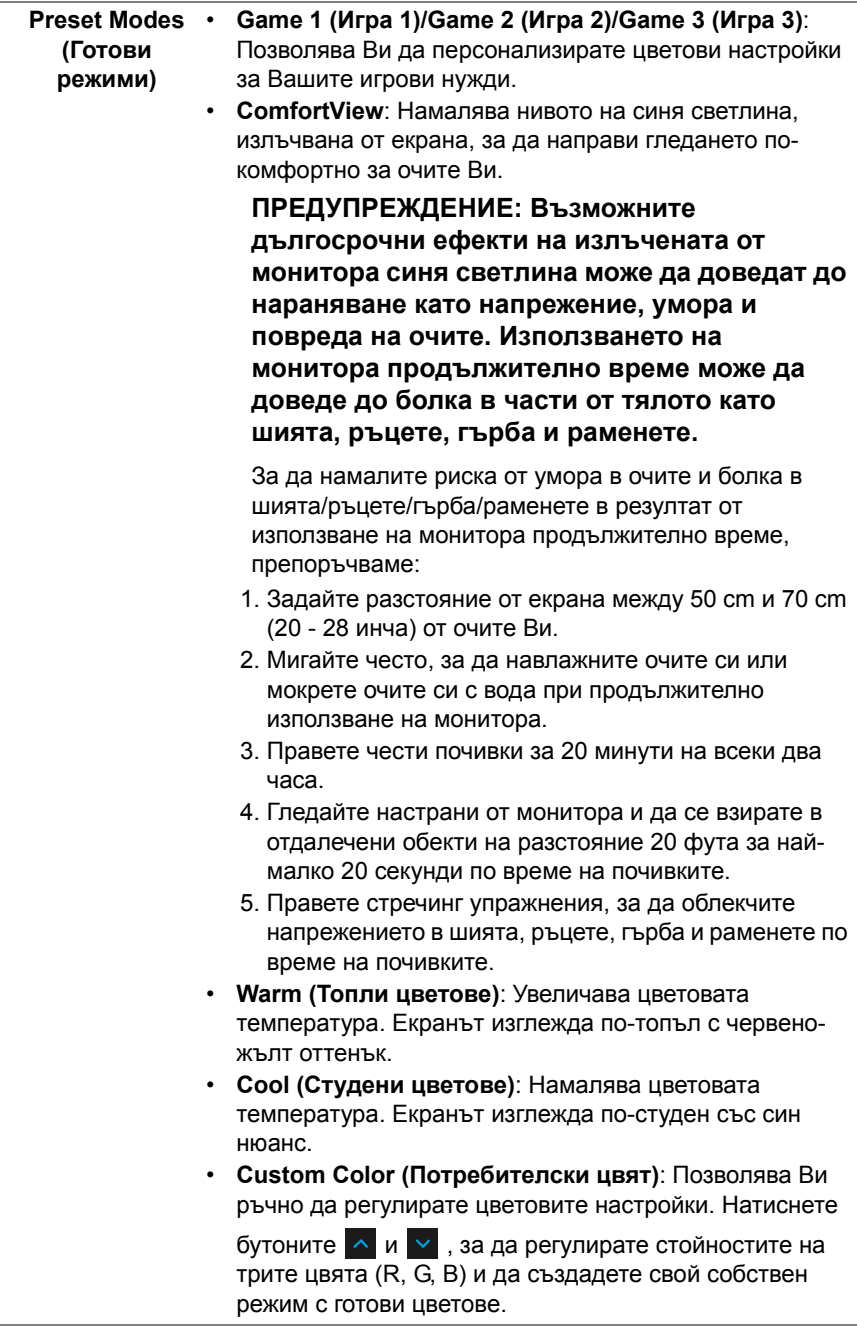

**за подобряване на игри)**

**Game Enhance**  Функцията предлага три избираеми функции за **Mode (Режим** подобряване на Вашето изживяване при игри.

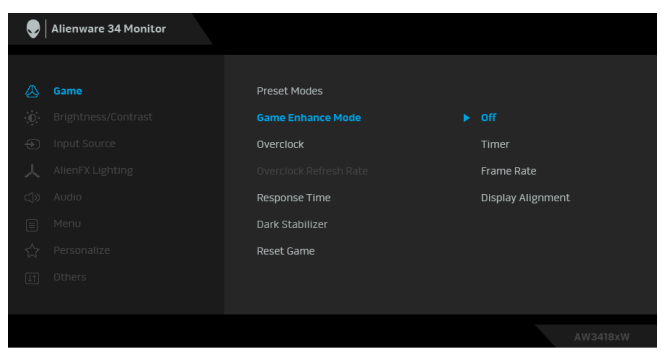

**• Off (Изключено)**

Изберете, за да забраните функциите под **Game Enhance Mode (Режим за подобряване на игри)**.

**• Timer (Таймер)**

Позволява Ви да забраните или разрешите таймера в горния ляв ъгъл на дисплея. Таймерът показва изтеклото време след стартиране на играта. Изберете опция от списъка с времеви интервали, за да управлявате целевата скорост на играта.

**• Frame Rate (Кадрова честота)**

Избирането на **On (Вкл.)** Ви позволява да показвате текущата кадрова честота, когато играете игри. Колкото по-висока е скоростта, толкова по-гладко изглежда движението.

**• Display Alignment (Подравняване на дисплеи)**

Активирайте функцията, за да спомогнете за гарантиране на перфектно подравняване на видеосъдържанието от множество дисплеи.

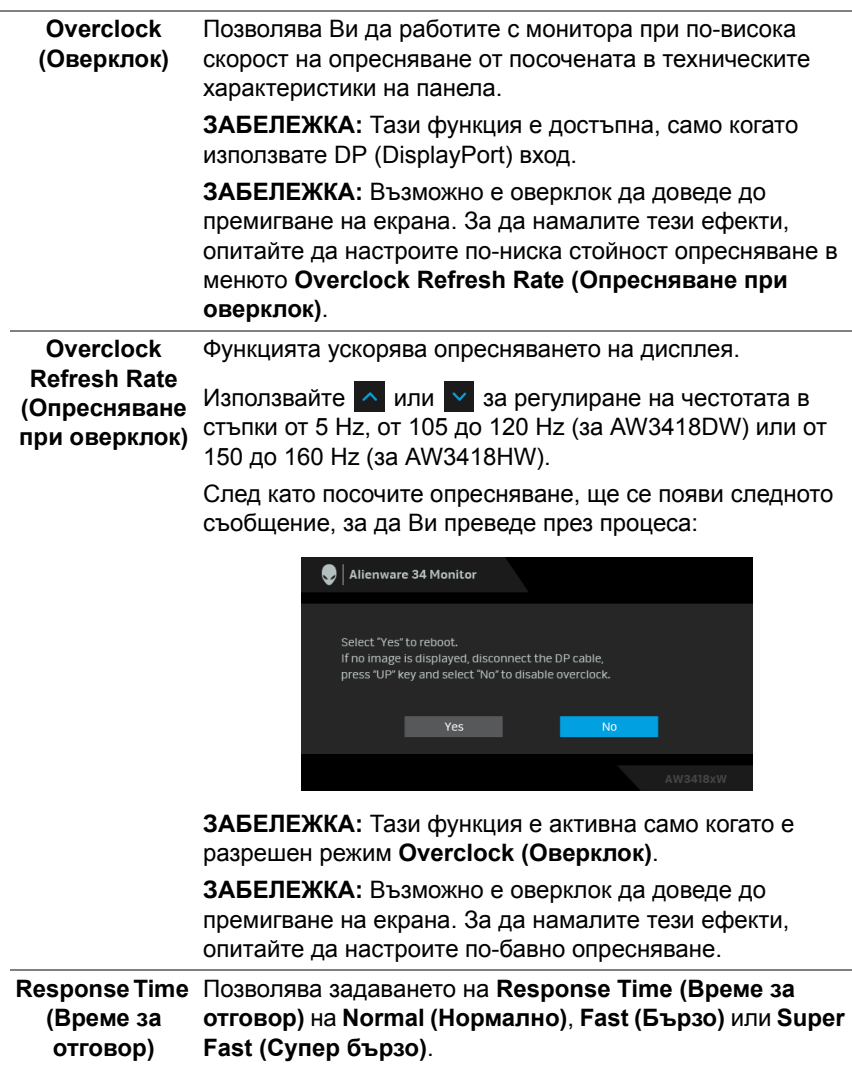

L

**Dark Stabilizer (Стабилизатор на тъмното)** Функцията подобрява видимостта в тъмни игрови сценарии. Колкото по-висока е стойността (между 0 и 3), толкова по-голяма е видимостта на тъмните области на показания образ.

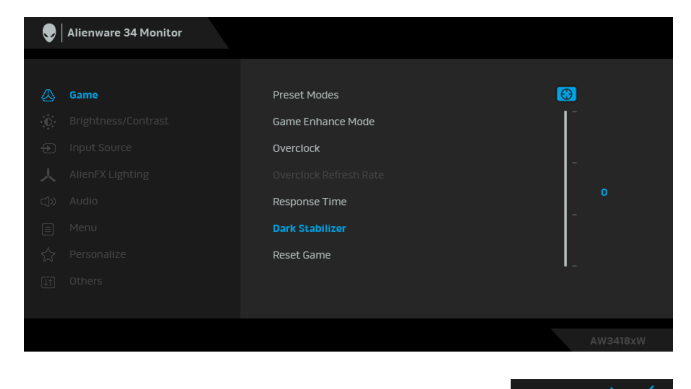

**Reset Game**  Изберете тази опция, за да възстановите настройките по **(Нулиране на** подразбиране на игри. **игра) Brightness**  Използвайте това меню за активиране на настройката  $\ddot{\mathbf{O}}$ **(Яркост)/ Brightness/Contrast (Яркост/Контраст)**. **Contrast**   $\bigcirc$  | Alienware 34 Monitor **(Контраст)** 75% **Brightness Brightness (Яркост)** регулира луминесценцията на **(Яркост)** подсветката. Натиснете бутона  $\sim$ , за да увеличите яркостта и натиснете бутона  $\vee$ , за да намалите яркостта (мин. 0/ макс. 100).

<span id="page-41-0"></span>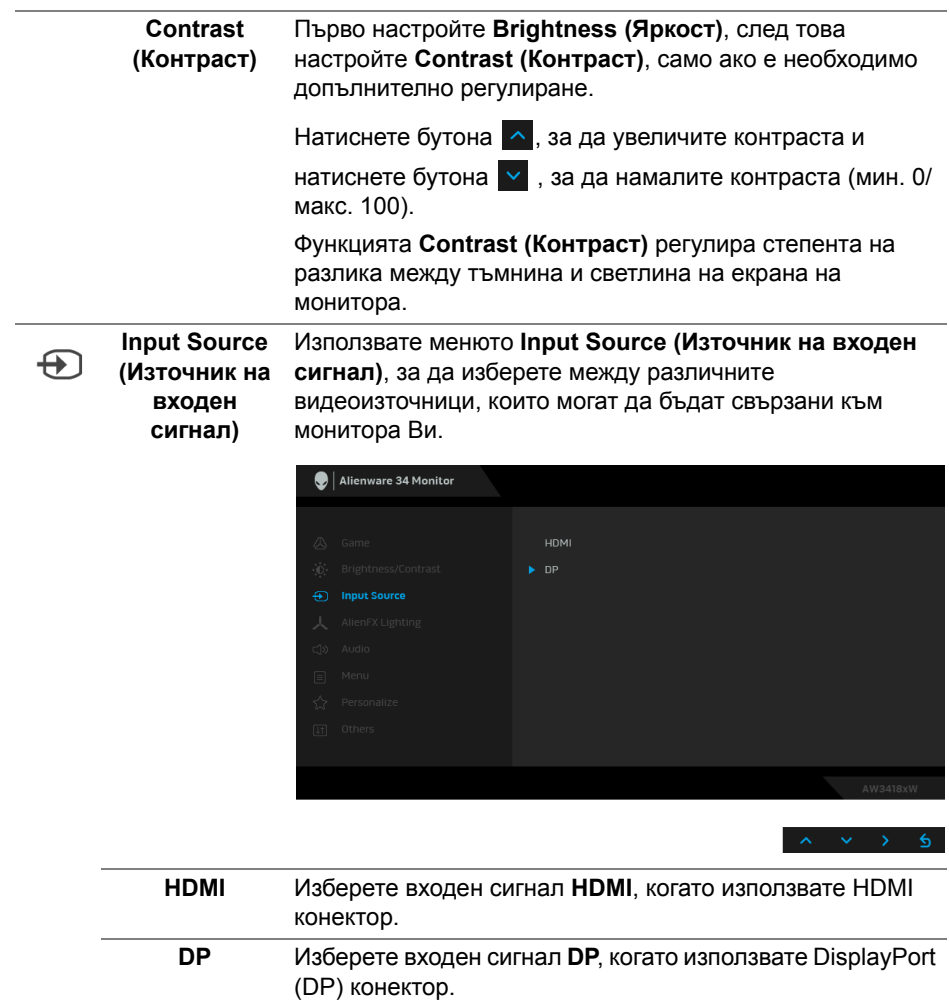

**осветление)** Използвайте това меню за регулиране на подсветката на логото Alienware, Triad светлините на гърба на монитора, луничките на дъното на монитора и бутона за включване и изключване.

<span id="page-42-0"></span>**AlienFX Lighting (AlienFX** 

人

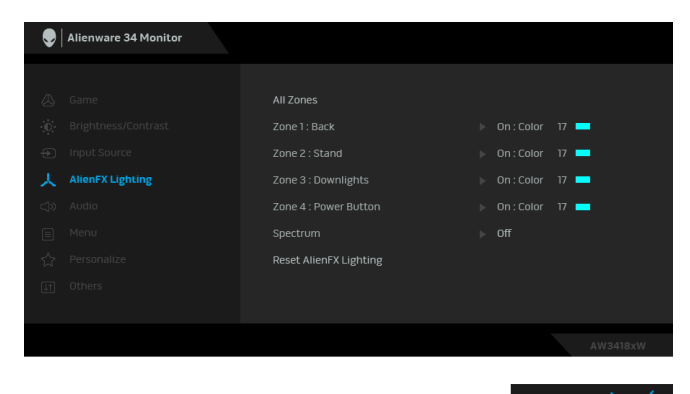

Преди да правите настройки, изберете една или всички 4 от тези зони от подменютата. Илюстрацията по-долу показва зоните на осветяване.

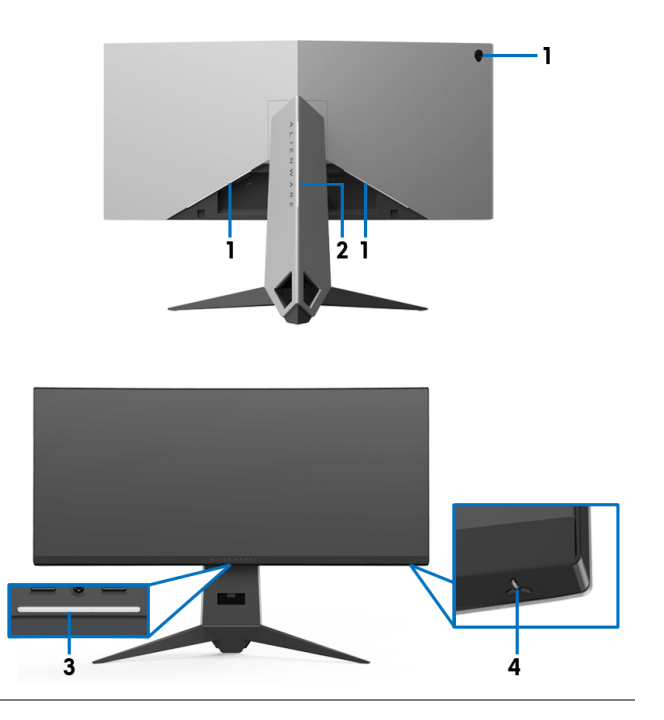

**All Zones (Всички зони)** За да посочите цвят за LED подсветката за избраната зона, изберете **On (Вкл.)** и натиснете бутона  $\overline{\phantom{x}}$ , за да маркирате опцията **Custom Color (Потребителски цвят)**. **(Зона 1: Отзад) Zone 1: Back** 

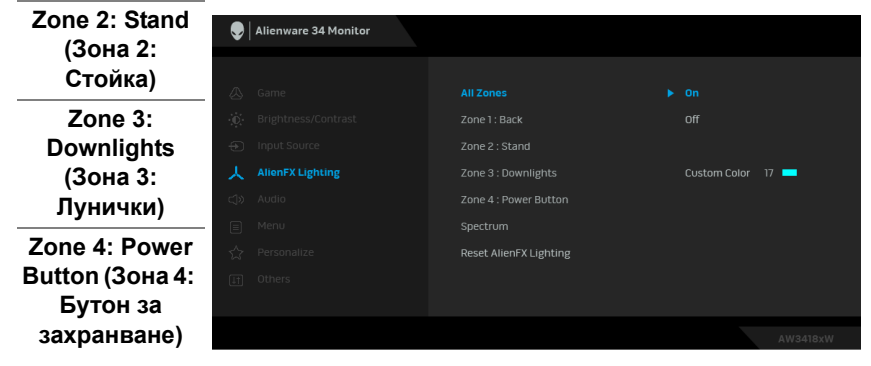

Изберете от списъка с 20 налични цвята като използвате

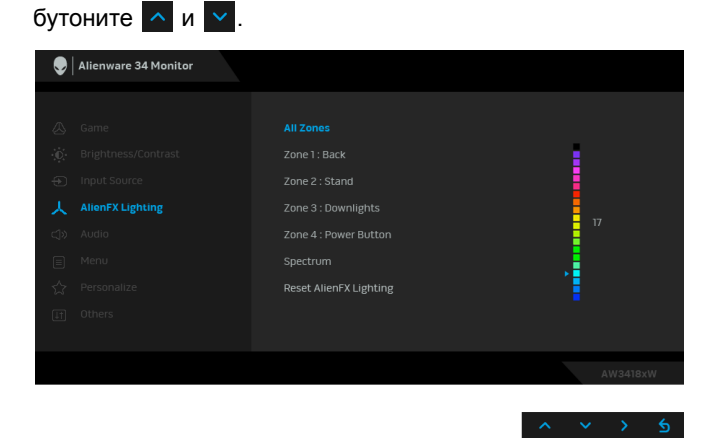

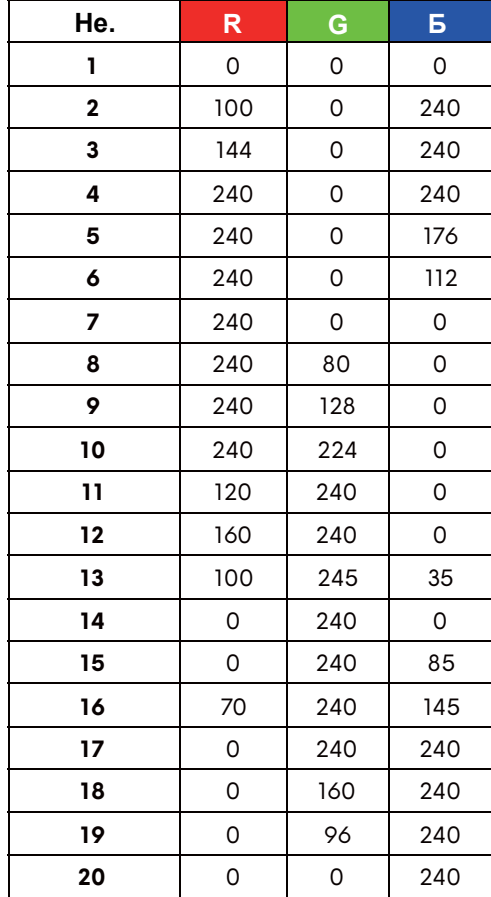

Следната таблица описва номера на цвета и RGB кодовете, използвани за 20 LED цвята.

За да изключите AlienFX подсветката, изберете **Off (Изкл.)**.

**ЗАБЕЛЕЖКА:** Тези функции са налични само когато функцията **Spectrum (Спектър)** е забранена.

## **Spectrum (Спектър)**

Когато изберете **On (Вкл.)**, AlienFX подсветката свети в 4 зони и променя цветовете си в последователност от спектъра: червено, оранжево, жълто, зелено, синьо, индиго и виолетово.

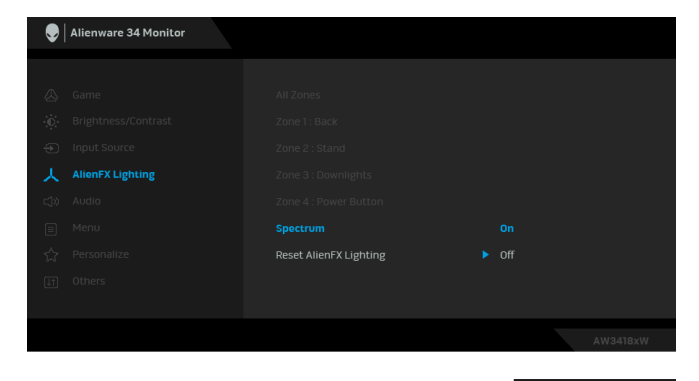

**ЗАБЕЛЕЖКА:** Когато функцията е **On (Вкл.)**, функциите по-горе са деактивирани.

**Reset AlienFX**  Изберете тази опция, за да възстановите настройките по **Lighting (Нулиране на AlienFX осветление)** подразбиране за осветление.

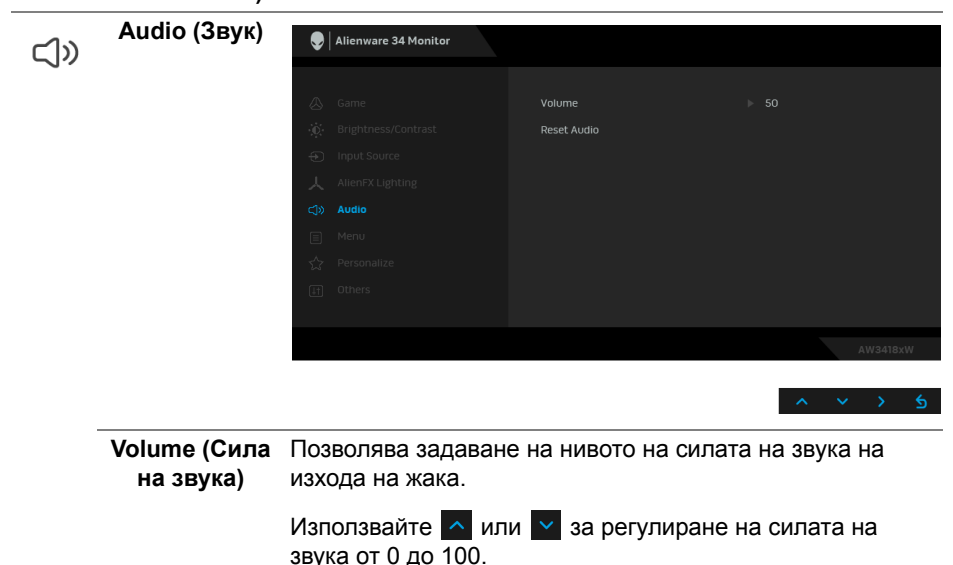

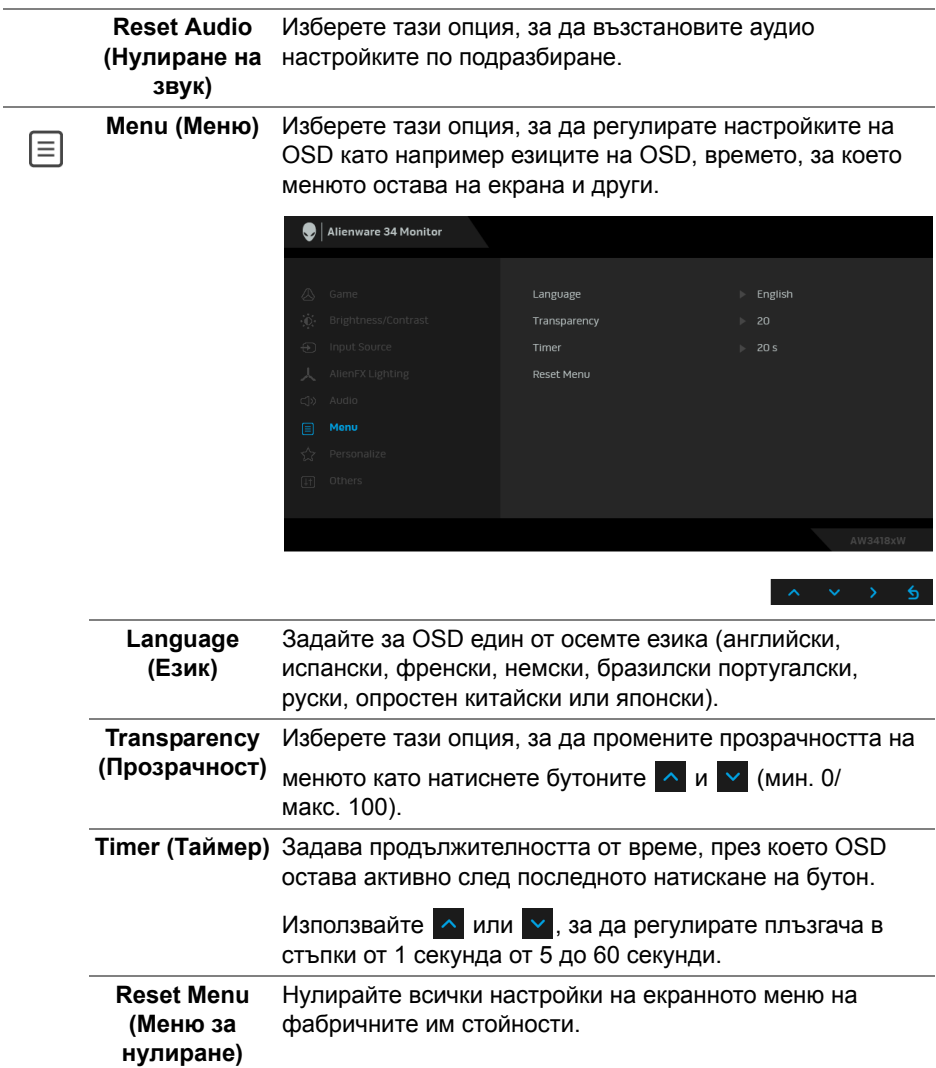

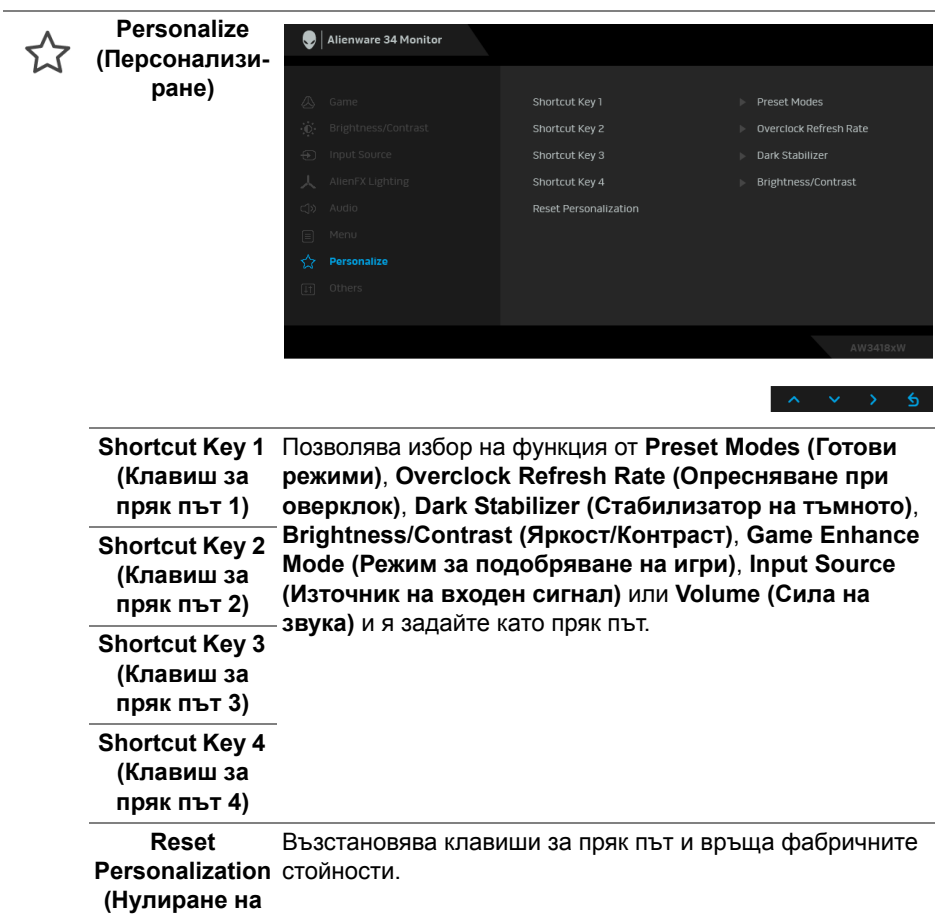

**персонализи-**

**ране)**

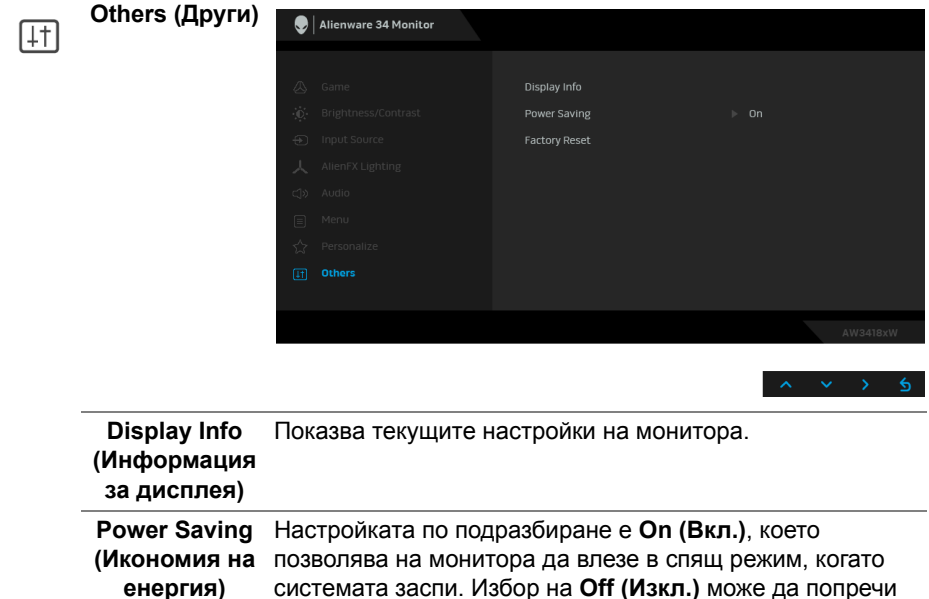

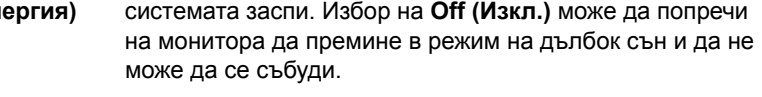

**ЗАБЕЛЕЖКА:** Натискането на произволен бутон (с изключение на бутона за захранване) на предния панел на монитора може също да събуди монитора след влизането му в режим на дълбок сън.

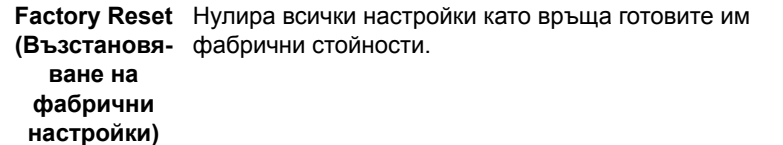

#### <span id="page-49-0"></span>**Предупреждение на OSD**

Следното съобщение се появява, когато мониторът влезе в **Power Saving (Икономия на енергия)**:

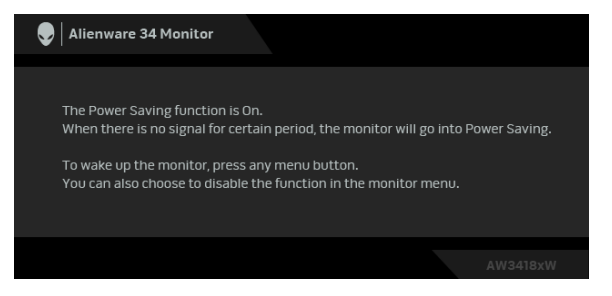

Вижте **Отстраняване на [неизправности](#page-52-2)** за повече информация.

#### <span id="page-49-1"></span>**Настройка на максималната разделителна способност**

За да зададете максималната разделителна способност на монитора:

В Windows 7, Windows 8 и Windows 8.1:

- **1.** Само за Windows 8 и Windows 8.1, изберете плочката Desktop (Работен плот), за да превключите на класически работен плот.
- **2.** Щракнете с десния бутон върху **Разделителна способност на екрана**.
- **3.** Щракнете върху падащия списък на разделителна способност на екрана и изберете **3440 x 1440** (за AW3418DW) или **2560 x 1080** (за AW3418HW).
- **4.** Щракнете върху **OK**.
- В Windows 10:
	- **1.** Щракнете с десния бутон върху работния плот и щракнете върху **Настройки на дисплея**.
	- **2.** Щракнете върху **Разширени настройки на дисплея**.
	- **3.** Щракнете върху падащия списък **Разделителна способност** и изберете **3440 x 1440** (за AW3418DW) или **2560 x 1080** (за AW3418HW).
	- **4.** Натиснете **Приложи**.

Ако не виждате опция 3440 x 1440 или 2560 x 1080, възможно е да трябва да актуализирате драйвера на видеокартата си. В зависимост от Вашия компютър, изпълнете една от следните процедури:

Ако имате настолен или преносим компютър Dell:

• Отидете на **[www.dell.com/support](http://www.dell.com/support)**, въведете сервизния си номер и изтеглете най-новия драйвер за Вашата видеокарта.

Ако използвате компютър, различен от Dell (преносим или настолен):

- Отидете на сайта за поддръжка на Вашия компютър и изтеглете найновите драйвери за видеокарта.
- Отидете на уеб сайта на видеокарта и да изтеглете най-новите драйвери за картата.

## <span id="page-50-0"></span>**Използване на наклон, завъртане и вертикално удължаване**

**ЗАБЕЛЕЖКА: Следните инструкции са приложими за монтиране на стойката, изпратена с Вашия монитор. Ако прикрепвате стойка, която сте закупили от друг източник, следвайте инструкциите за инсталация, включени заедно със стойката.**

#### <span id="page-50-1"></span>**Наклон, завъртане**

Когато стойката е прикачена към монитора, можете да наклоните и да завъртите монитора до най-подходящия за Вас зрителен ъгъл.

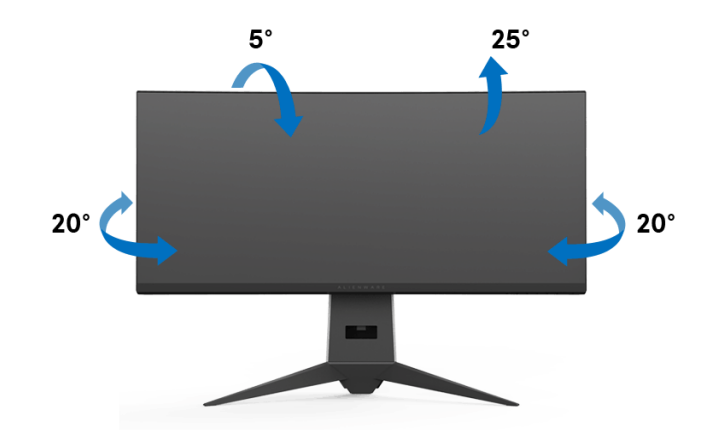

**ЗАБЕЛЕЖКА: Стойката не е инсталирана фабрично преди изпращане.**

<span id="page-51-0"></span>**Вертикално удължаване**

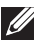

**ЗАБЕЛЕЖКА: Стойката се удължава вертикално до 130 mm. Фигурата по-долу илюстрира как да удължите вертикално стойката.**

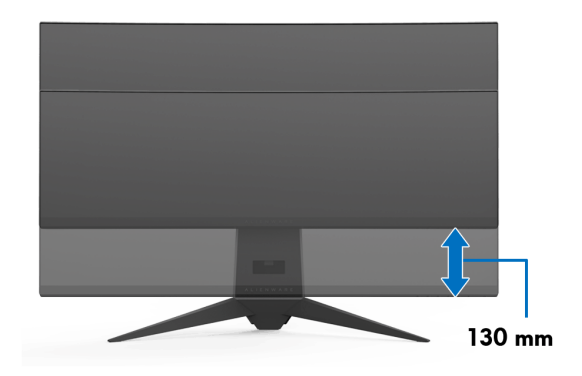

## <span id="page-52-2"></span><span id="page-52-0"></span>**Отстраняване на неизправности**

**ПРЕДУПРЕЖДЕНИЕ: Преди да започнете процедурите в този раздел, следвайте Инструкции за [безопасност](#page-60-4).**

#### <span id="page-52-1"></span>**Самодиагностика**

Вашият мониторът осигурява функция за самодиагностика, която Ви позволява да проверите дали мониторът функционира правилно. Ако мониторът и компютърът са свързани правилно, но екранът на монитора остава тъмен, пуснете самодиагностика за монитора като изпълните следните стъпки:

- **1.** Изключете компютъра и монитора.
- **2.** Извадете видеокабела от гърба на компютъра. За да се уверите че самодиагностиката функционира както трябва, извадете всички цифрови кабели от гърба на компютъра.
- **3.** Включете монитора.

**ЗАБЕЛЕЖКА: На екрана трябва да се появи диалогов прозорец (на черен фон), ако мониторът не може да открие видеосигнал и работи както трябва. Докато сте в режим на самодиагностика, индикаторът на захранването мига бяло.**

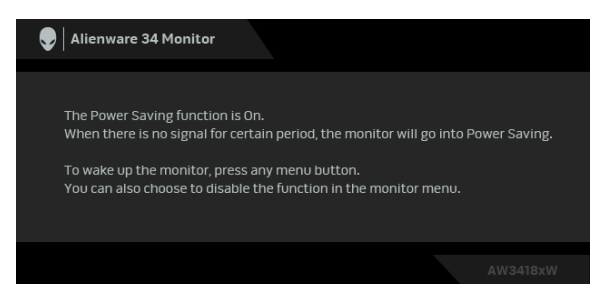

- **ЗАБЕЛЕЖКА: Тази кутийка също се появява по време на нормална операция на системата, ако видеокабелът е изключен или повреден.**
	- **4.** Изключете монитора и свържете видеокабела; след това включете и компютъра, и монитора.

Ако на монитора Ви няма нищо, след като използвате предишната процедура, проверете видеоконтролера и компютър си, защото мониторът функционира както трябва.

## <span id="page-53-0"></span>**Вградена диагностика**

Мониторът Ви има вграден инструмент за диагностика, който Ви помага да определите дали дадена аномалия на екрана Ви представлява свойствен проблем с монитора, или с Вашия компютър и видеокарта.

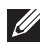

**ЗАБЕЛЕЖКА: Можете да пуснете вградената диагностика, само когато видеокабелът е изключен и мониторът е в режим за самодиагностика.**

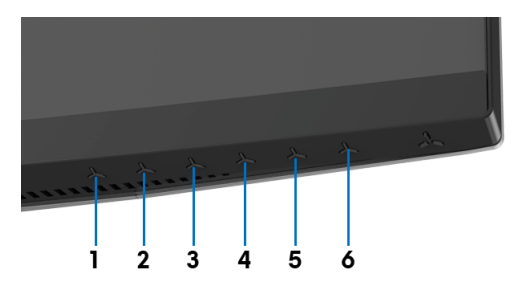

За да изпълните вградена диагностика:

- **1.** Уверете се, че екранът е чист (няма прахови частици по повърхността на екрана).
- **2.** Изключете видеокабела от гърба на компютъра или монитора. Мониторът влиза в режим за самодиагностика.
- **3.** Натиснете и задръжте **Бутон 3** за 5 секунди. Появява се сив екран.
- **4.** Внимателно разгледайте екрана за аномалии.
- **5.** Натиснете **Бутон 3** отново. Цветът на екрана се променя на червено.
- **6.** Инспектирайте дисплея за всякакви аномалии.
- **7.** Повторете стъпки 5 и 6 за инспектиране на дисплея при зелен, син, черен и бял екран.

Тестът приключва, когато се появи бял екран. За изход натиснете отново **Бутон 3**.

Ако не откриете аномалии в работата на екрана с помощта на вградения диагностичен инструмент, мониторът функционира правилно. Проверете видеокартата и компютъра.

## <span id="page-54-0"></span>**Често срещани проблеми**

Следната таблица съдържа обща информация за често срещани проблеми на монитора, с които може да се сблъскате, и възможните решения:

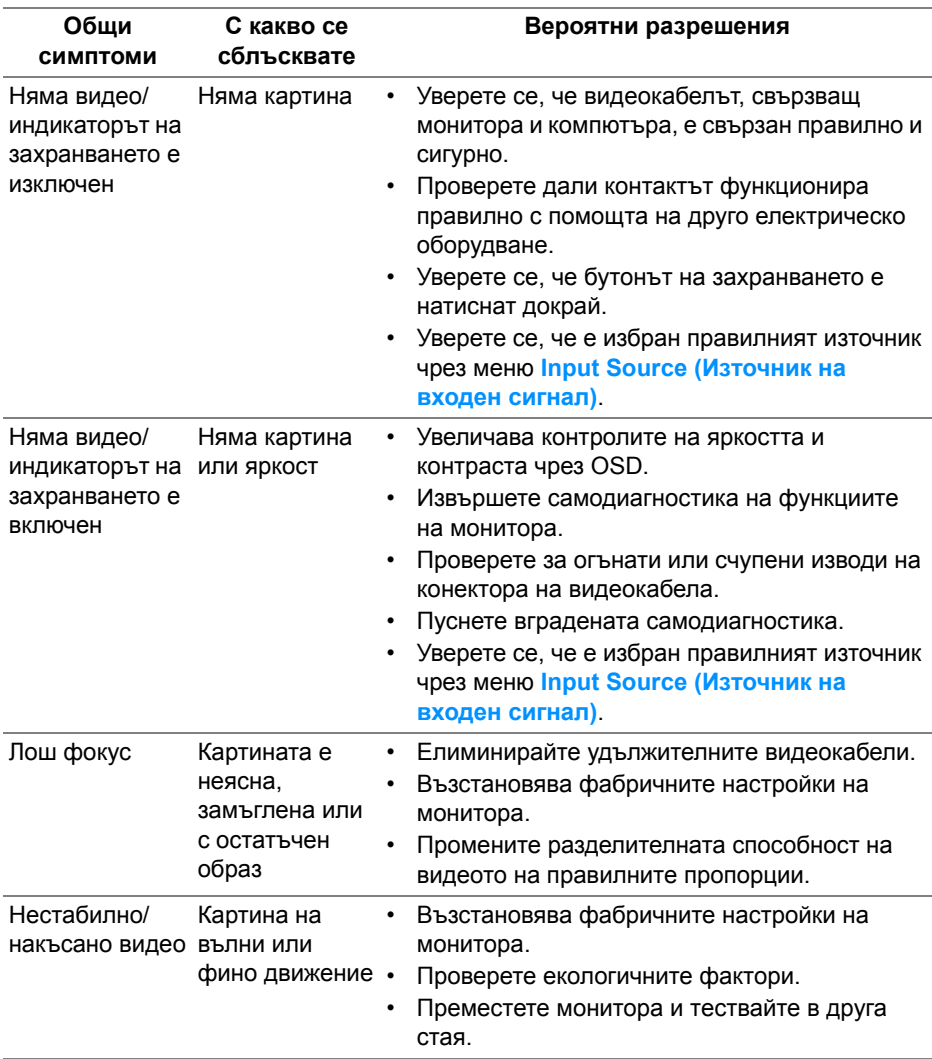

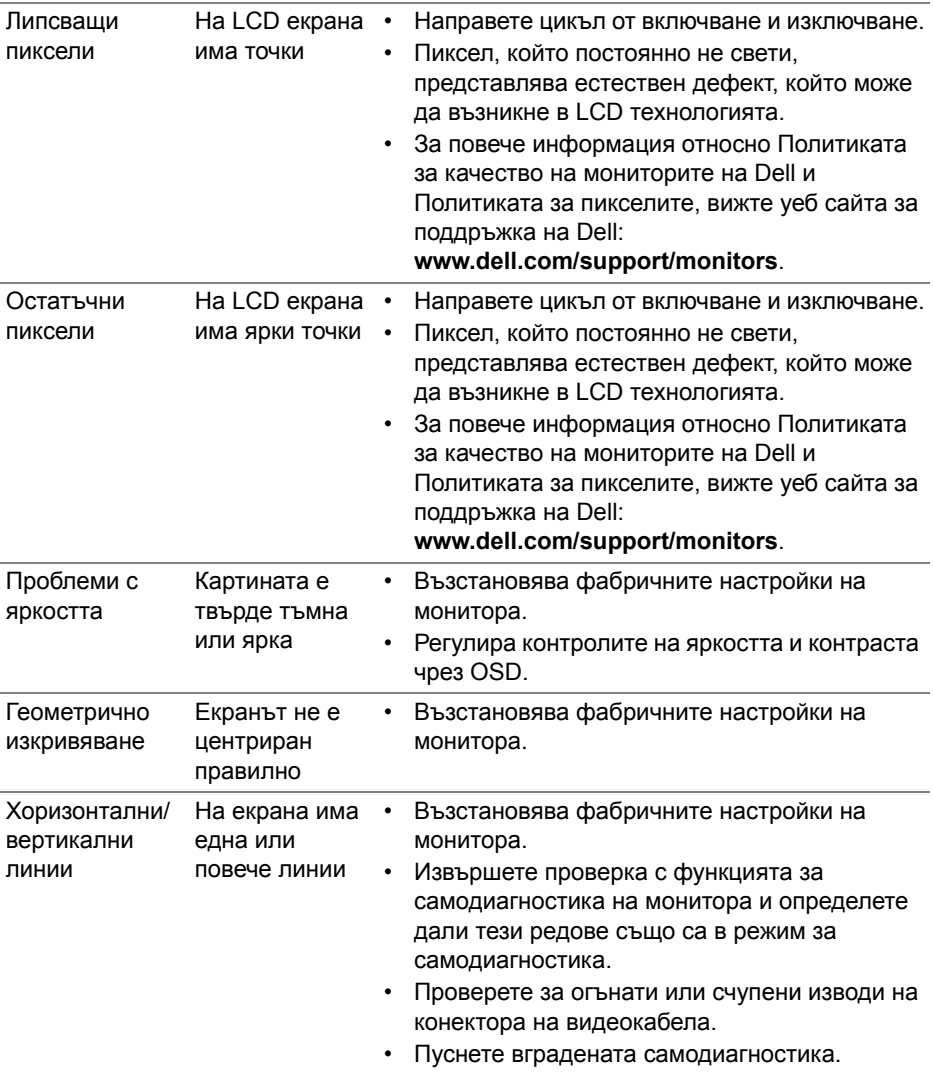

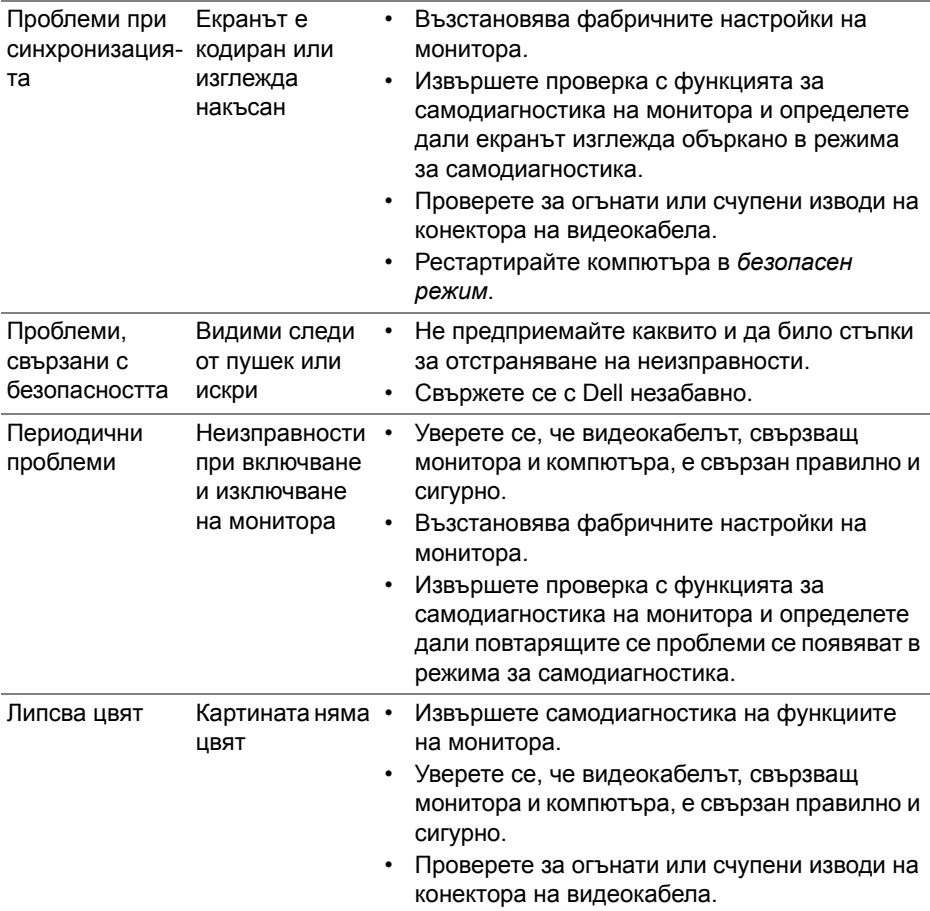

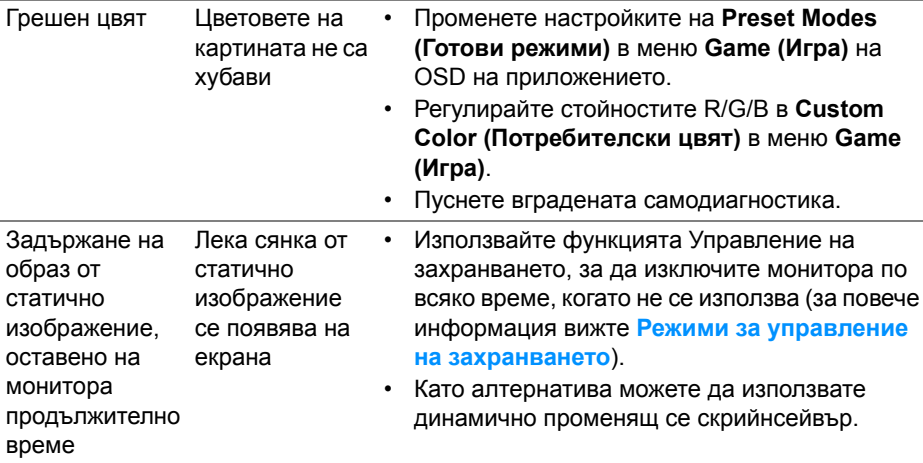

## <span id="page-57-0"></span>**Проблеми, специфични за продукта**

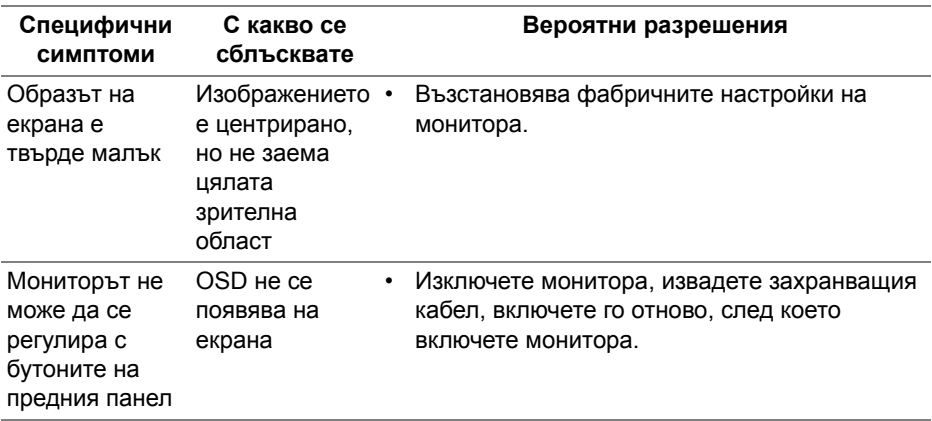

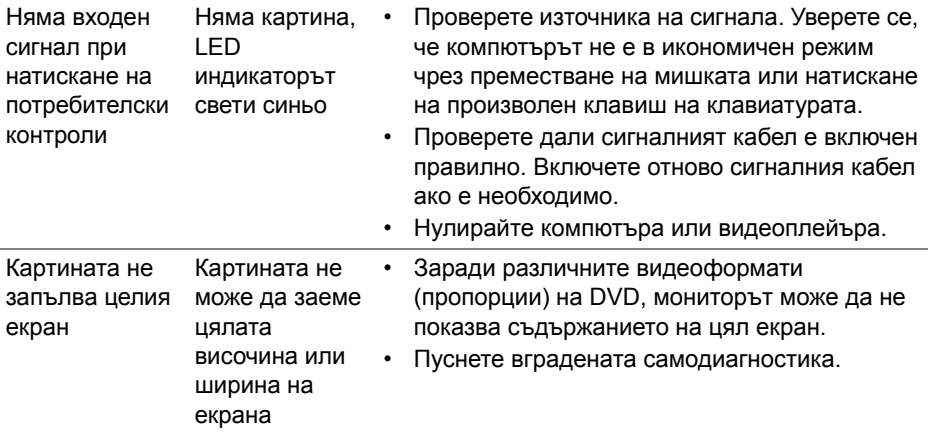

## <span id="page-58-1"></span><span id="page-58-0"></span>**Проблеми, специфични за универсална серийна шина (USB)**

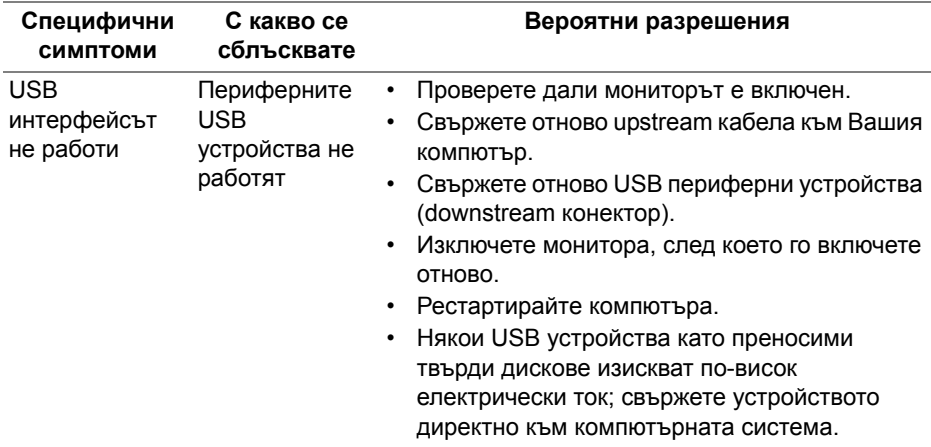

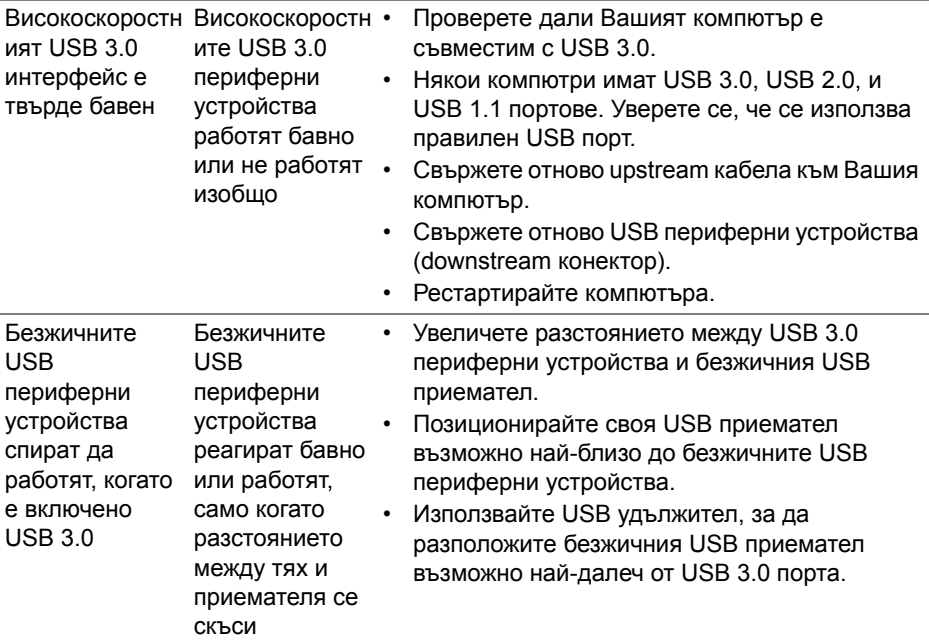

## <span id="page-60-0"></span>**Приложение**

#### <span id="page-60-4"></span>**ПРЕДУПРЕЖДЕНИЕ: Инструкции за безопасност**

**ПРЕДУПРЕЖДЕНИЕ: Използването на контроли, настройки и процедури, различни от описаните в тази документация, може да доведат до риск от удар, опасност от електрически ток и/или механични опасности.**

За повече информация относно инструкциите за безопасност, вижте Безопасност, околна среда и нормативна информация (SERI).

## <span id="page-60-1"></span>**Обявления на ФКК (само за САЩ) и друга регулаторна информация**

За обявления на ФКК и друга регулаторна информация, вижте уеб сайта за съвместимост с нормативната уредба на адрес [www.dell.com/regulatory\\_compliance](www.dell.com/regulatory_compliance)

## <span id="page-60-3"></span><span id="page-60-2"></span>**Свързване с Dell**

**За клиенти в Съединените американски щати, позвънете на 800- WWW-DELL (800-999-3355).**

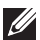

**ЗАБЕЛЕЖКА: Ако нямате активна интернет връзка, можете да намерите информация за контакт във Вашата фактура, разписката за опаковане, касовата бележка или продуктовия каталог на Dell.**

**Dell предлага няколко опции за онлайн и телефонна поддръжка и обслужване. Наличността варира според държавата и продукта, а някои услуги може да не са налични за Вашия район.** 

- Онлайн техническа помощ **www.dell.com/support/monitors**
- Връзка с Dell —**www.dell.com/contactdell**